# **Contents**

| ITEM CHECKUP                                    | 7  |
|-------------------------------------------------|----|
| Chapter 1 Specification                         | 8  |
| 1-1 K8AV-R Mainboard Layout                     | 9  |
| 1-2 Mainboard Specification Table               |    |
| 1-3 Chipset System Block Diagram                |    |
| 1-4 Mainboard Specifications                    |    |
| 1-4.1 CPU Socket                                |    |
| 1-4.2 System Chipsets                           |    |
| 1-4.3 Memory                                    | 12 |
| 1-4.4 BIOS                                      | 12 |
| 1-4.5 Accelerated Graphics Port (AGP) Interface | 12 |
| 1-4.6 Advanced System Power Management          | 13 |
| 1-4.7 Multi-I/O Functions                       | 13 |
| 1-4.8 Expansion Slots                           | 13 |
| 1-4.9 AC'97 Audio Codec on board                | 14 |
| 1-4.10 Hardware Monitor on board                | 14 |
| 1-4.11 Form Factor                              | 14 |
| Chapter 2 Hardware Setup                        | 16 |
| 2-1 CPU Identification and Installation         | 17 |
| 2-1.1 CPU Identification Legends                | 17 |
| 2-1.2 CPU Installation with Socket 754          | 18 |
| 2-2 Memory Installation                         | 19 |
| 2-2.1 To Install DDR SDRAM Module               | 19 |
| 2-2.2 To Remove a DIMM                          | 19 |
| 2-3 AGP Slot Installation                       | 20 |
| 2-4 IDE Connector Installation                  | 21 |
| 2-5 Serial ATA / Parallel ATA RAID Connectors   | 22 |

| 2-6 Floppy Drive Connector (FDC) Installation       | 23 |
|-----------------------------------------------------|----|
| 2-7 ATX Power Supply Installation                   | 24 |
| 2-8 Jumper Settings                                 | 25 |
| 2-8.1 How to tackle the Jumpers:                    | 26 |
| 2-8.2 JCLK1: CPU Clock Select                       | 26 |
| 2-8.3 JBAT1: Clear CMOS                             | 27 |
| 2-8.4 JKB1: Keyboard/Mouse Power On/Wake Up         | 28 |
| 2-9 Other Connectors Configuration                  | 29 |
| 2-9.1 On-board FAN Connectors                       | 29 |
| 2-9.2 USB Ports and USB Pin-headers                 | 30 |
| 2-9.3 Chassis Panel Connectors                      | 31 |
| 2-9.4 PS/2 Mouse And PS/2 Keyboard                  | 31 |
| 2-9.5 CD-ROM Audio Connectors (CD-In1)              | 32 |
| 2-9.6 JAUD1: Front Panel Audio Connector (optional) | 32 |
| 2-9.7 Thermal Resistor and Connector                | 33 |
| 2-9.8 Smart Card Reader Connector                   | 33 |
| 2-9.9 Complex Pin-header (Front Panel Connectors)   | 34 |
| Chapter 3 Software Setup                            | 36 |
| 3-1 To Open Up Support CD:                          | 37 |
| 3-2 To Install VIA 4-IN-1 Drivers                   | 38 |
| 3-5 AC'97 Audio Driver Installation                 | 40 |
| 3-5.1 Installing AC'97 6-channel Audio Driver       | 40 |
| 3-3.2 To verify 6-channel Audio                     |    |
| 3-4 To Install USB 2.0 Driver                       | 43 |
| 3-5 To Install Hardware Monitor Utility             | 45 |
| 3-5.1 Installation                                  | 45 |
| 3-5.2 Verification                                  | 46 |
| 3-6 RAID Driver Installation                        | 47 |
| Chapter 4 BIOS Setup                                | 48 |
| 4-1 About RIOS Setup                                | 49 |

| 4-2 To Run BIOS Setup                                 | 49   |
|-------------------------------------------------------|------|
| 4-3 About CMOS                                        | 49   |
| 4-4 The POST ( Power On Self Test )                   | 49   |
| 4-5 To Upgrade BIOS                                   | 50   |
| 4-5.1 Before Upgrading BIOS                           | 50   |
| 4-5.2 Upgrade Process                                 | 50   |
| 4-6 BIOS SETUP CMOS Setup Utility                     | 53   |
| 4-6.1 CMOS Setup Utility                              | 53   |
| 4-6.2 Standard CMOS Setup                             | 54   |
| 4-6.3 Advanced BIOS Features                          | 57   |
| 4-6.4 Advanced Chipset Features                       | 61   |
| 4-6.5 Integrated Peripherals                          | 64   |
| 4-6.6 Power Management Setup                          | 68   |
| 4-6.7 PnP / PCI Configuration                         | 73   |
| 4-6.8 SmartDoc Anti-Burn Shield                       | 75   |
| 4-6.9 Frequency/Voltage Control                       | 77   |
| 4-6.10 Load Optimized Defaults                        | 79   |
| 4-6.11 SET SUPERVISOR / USER PASSWORD                 | 80   |
| 4-6.12 SAVE & EXIT SETUP                              | 81   |
| 4-6.13 EXIT WITHOUT SAVING                            | 81   |
| Chapter 5 RAID & RAID Driver                          | . 82 |
| 5-0 About Disk Array                                  | 83   |
| 5-0-1 Disk Array Interpretation                       | 83   |
| 5-0-2 Disk Array Member                               | 83   |
| 5-0-3 Disk Array Types Supported by PDC20378/PDC20376 | 83   |
| 5-1. SATARAID and PATA RAID Layout on K8AV-R          | 84   |
| 5-2. First Step to Set up RAID - Populate Disk Drives | 84   |
| 5-3. To Enter RAID BIOS                               |      |
| 5-4. To Enter the Main Menu of FastBuild Utility      |      |
| 5-5. View Drive Assignment before RAID Setup          |      |
| 5-6. Enter "Auto Setup" for RAID Setup                |      |

| 5-7. Choose "Security" for RAID 0+1 (Stripe/Mirror) 87 |
|--------------------------------------------------------|
| 5-8. Press <ctrl-y> to Save the Choice</ctrl-y>        |
| 5-9. Create RAID only / Create and Quick Initialize 88 |
| 5-10. Array Created and Reboot System 88               |
| 5-11. Mirror/Stripe Array Detected at Reboot System 89 |
| 5-12 To Install Promise RAID Driver                    |
| 5-12-1 To Install RAID Driver on Windows 2000/XP90     |
| 5-12-2 To Install RAID Driver on Windows 98SE/Me93     |
| APPENDICES 96                                          |
| Appendix-1 Identify BIOS Version & BIOS Part Number 97 |
| Appendix-2 Identify Mainboard Model Number 98          |
| Annendix-3 Technical Terms                             |

## **ITEM CHECKUP**

- Mainboard
- Mainboard User Manual
- Multi-lingual Quick Installation Guide
- Support CD
- Floppy Diskette with Promise RAID Drivers
- Bundled Bonus Pack CD
- Bundled Bonus Pack Manual
- · Cables:

ATA66/100/133 IDE Cable

**FDD** Cable

2 x Serial ATA Cable

Serial ATA Power Cable

**USB Cable (Optional)** 

# **Chapter 1 Specification**

#### Introduction

This mainboard features an integration of the powerful AMD processors Athlon 64 and the North Bridge VIA K8T800 plus South Bridge VT8235 CD, with which the whole system performance supports 800MHz system bus.

VIA K8T800 plus VT8235 CD supports on-board AMD processors to implement the 800MHz Front Side Bus, the AGP 8X/4X interface, the LPC Super I/O, the DDR 400/333/266MHz SDRAM, the 6-channel AC'97 Audio interface, the USB 2.0 interface and ATA 133/100/66 data transfer rate. This chapter is to introduce to users every advanced function of this high performance integration.

Topics included in this chapter are:

- 1-1 Mainboard Layout
- 1-2 Mainboard Specifications\*\*
- 1-3 Mainboard Specification Table
- 1-2 Chipset System Block Diagram

<sup>\*\*</sup> If any difference is found between this manual and the Mainboard you are using, please look up the <u>ERRATA/UPDATE Slip</u> enclosed inside for the correction or updated information, or else contact the Mainboard Dealer or visit our Web Site for the latest manual update.

## 1-1 K8AV-R Mainboard Layout

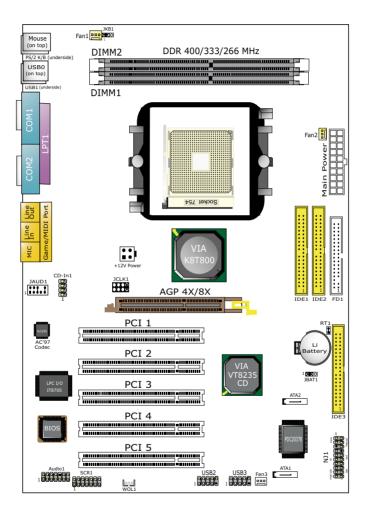

## 1-2 Mainboard Specification Table

| K8AV-R Specifications and Features |                                                                                    |  |
|------------------------------------|------------------------------------------------------------------------------------|--|
| CPU                                | Socket 754 for AMD Athlon 64                                                       |  |
| North Bridge                       | VIA K8T800, supporting 800 MHz FSB                                                 |  |
| South Bridge                       | VT8235 CD                                                                          |  |
| BIOS                               | AWARD BIOS                                                                         |  |
| Memory                             | Supporting DDR 400/333/266 SDRAM, up to 2GB in 2 DIMM slots                        |  |
| I/O Chip                           | ITE IT8705F, with Hardware Monitor                                                 |  |
| AGP interface                      | AGP8X/4X Mode only; 1 AGP Slot on board                                            |  |
| Audio                              | AC'97 Audio 2.2 compliant, 6-channel audio                                         |  |
| IDE Interface                      | 2 PATA 133/100 IDE ports; 1 PATA / PATA RAID<br>133 IDE port supported by PDC20378 |  |
| RAID Interface                     | PDC20378 supporting 2 SATA RAID connectors and 1 PATA RAID IDE connector           |  |
| LAN Interface                      | Not Integrated on board                                                            |  |
| PCI Slots                          | 5 PCI Master slots on board                                                        |  |
| I/O Connectors                     | 6 USB V2.0, 1 FDD port, 2 COM ports, 1 LPT, 1 IrDA, 1 PS/2 K/B, 1 PS/2 Mouse       |  |
| Other common features              | Keyboard/Mouse Wake Up                                                             |  |

## 1-3 Chipset System Block Diagram

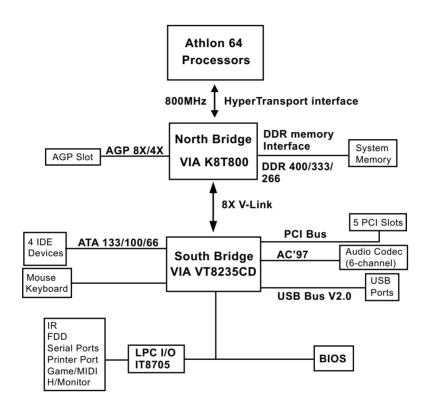

Athlon 64 + VIA K8T800 + VIA VT8235 CD Diagram

## 1-4 Mainboard Specifications

#### 1-4.1 CPU Socket

CPU Socket 754 on board, supporting AMD Athlon 64 CPU with 800MHz System Bus

### 1-4.2 System Chipsets

- North Bridge VIA K8T800 for managing and supporting 800MHz system Bus, AGP 8X/4X interface and DDR 400/333/266MHz Memory Interface.
- South Bridge VIA VT8235 CD working with North Bridge K8T800 supporting the V-Link, LPC Super I/O, PCI interface, ATA133 interface, USB V2.0 interface, as well as AC'97 Audio 6-channel interface.

#### 1-4.3 Memory

2 DDR DIMM 184-pin slots on board:

- Supporting DDR 400/333/266 SDRAM up to 2GBs
- Supporting installation of mixed volumes yet same type of DDR SDRAM modules

### 1-4.4 BIOS

- Supporting Plug & Play V1.0
- · Flash Memory for easy upgrade
- · Supporting BIOS Writing Protection and Year 2000 compliant
- Supporting BIOS Setup (See Chapter 4 BIOS Setup)

## 1-4.5 Accelerated Graphics Port (AGP) Interface

AGP Controller embedded on board, supporting:

- 1.5V(8X/4X) power mode only, 1 AGP Slot supported
- 8X 66MHz AD and SBA signaling; AGP pipelined split-transaction longburst transfers up to 2GB/sec.
- AGP 8X/4X supported, AGP V3.0 compliant

### 1-4.6 Advanced System Power Management

Advanced Configuration and Power Interface incorporated in BIOS for reducing power consumption :

- ACPI 1.0 compliant (Advanced Configuration and Power Interface)
- APM V1.2 compliant (Legacy Power Management)
- · ACPI Suspend function supported
- Keyboard/Mouse Power On/Wake Up
- USB Wake-up supported by the optional STR(Suspend To RAM) function
- · Real Time Clock with date alarm, month alarm, and century field

#### 1-4.7 Multi-I/O Functions

- · PCI EIDE Controller, supporting:
  - -- 2 ATA 133 / 100 / 66 IDE connectors supporting up to 4 IDE devices;
- Promise RAID Controller PDC20378, supporting:
  - -- 1 PATA/PATA RAID 133 IDE connector supporting 2 IDE/RAID IDE HDDs
  - -- 2 SATA RAID 150Mb Connectors supporting 2 SATA RAID HDDs
- · Dedicated IR Functions:
  - -- 1x5 IR connector dedicated to IR function with Infrared-IrDA (HPSIR) and ASK (Amplitude Shift Keyed) IR
- · Multi-mode parallel data transfer:
  - -- Standard mode, high speed mode ECP and enhanced mode EPP
- Floppy Drive Connector:
  - -- 1 FDD connector supporting 2 floppy drives with drive swap support
- · Universal Serial Bus Transfer Mode:
  - -- USB V2.0 compliant, 480Mb/s USB Bus, supporting Windows 98 and later operating systems; USB drivers provided in Support CD for installation
  - 2 built-in USB connectors and 2 more USB pin-headers which require 2 optional USB cables to provide 4 more USB ports
- PS/2 Keyboard and PS/2 Mouse
- UARTs (Universal Asynchronous Receiver / Transmitter):
  - -- 2 complete serial ports (COM1 & COM2) on board

## 1-4.8 Expansion Slots

- 5 PCI Bus Master slots
- 1 AGP 8X/4X slot
- · 2 DDR DIMM slots

#### 1-4.9 AC'97 Audio Codec on board

AC'97 Audio Codec on board, 6-channel playback compliant

- Supporting 6-channel playback of PCM audio output
- 6 channel audio consists of Front Left, Front Right, Back Left, Back Right, Center and Subwoofer for complete surround sound effect.
- AC'97 Audio Codec Driver enclosed in Support CD for user's installation

#### 1-4.10 Hardware Monitor on board

- Hardware Monitor integrated in LPC I/O IT8705F, providing monitoring functions on hardware voltage, temperatures and fan speeds.
- Utility Software Soltek Hardware Monitor for displaying monitor status is enclosed in Support CD for user's installation.

#### 1-4.11 Form Factor

- · ATX Form Factor, ATX Power Supply
- Mainboard size: 305mm x 220mm

# **MEMO**

# **Chapter 2 Hardware Setup**

## To Get Things Ready for Hardware Setup!

- We recommend to install your CPU before any other components.
   For detailed installation instructions of processor, you can also refer to the pamphlet enclosed in your CPU package.
- Installing a cooling fan with a good heatsink is a must for proper heat dissipation for your CPU. Get ready an appropriate fan with heatsink for proper installation. Improper fan and installation will damage your CPU.
- In case CPU Vcore, CPU clock or Frequency Ratio is adjustable on board, please follow the instructions described in the User Manual for proper setup. Incorrect setting will cause damage to your CPU.

## The following topics are included in this chapter:

- 2-1 CPU Identification and Installation
- 2-2 Memory Installation
- 2-3 AGP Slot Installation
- 2-4 IDE Connector Installation
- 2-5 Floppy Drive Connector (FDC) Installation
- 2-6 ATX Power Supply Installation
- 2-7 Jumper Settings
- 2-8 Other Connectors Configuration

#### 2-1 CPU Identification and Installation

## 2-1.1 CPU Identification Legends

AMD Athlon 64 ADA(3100) A E P 5 AO (1) (2) (3) (4) (5) (6) (7)

- (1) Family / Architecture:
  ADA=AMD Athlon 64 Desktop Processor
- (2) Speed: 3100=1800MHz, 3400=2000MHz
- (3) Package Type: A=754 Pin Lidded OuPGA
- (4) Voltage: E=1.5V
- (5) Maximum Temperature: P=70°C
- (6) Size of L2 Cache: 5=1 Megabyte
- (7) Part Definition: AO=CPUID Model 4, P-state transition support

#### 2-1.2 CPU Installation with Socket 754

This mainboard is built with CPU Socket 754 supporting the AMD Athlon 64:

- Follow the steps described in this section to install CPU into the onboard Socket 754.
- After installation of CPU, you must also install a proper cooling fan on top of the CPU and connect the Fan cable to the CPU fan connector.
   Pin 1
- First pull sideways the lever of Socket 754, and then turn it up 90° so as to raise the upper layer of the socket from the lower platform.

 Configure Pin 1 of CPU to Pin 1 of the Socket, just as the way shown in the diagram on the right. Adjust the position of CPU until you can feel all CPU pins get into the pin holes of the socket.

Make sure that all CPU pins have completely entered the socket and then lower down the lever to lock up CPU to socket.

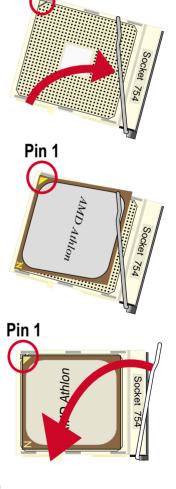

## 2-2 Memory Installation

How to tackle the memory Modules:

- Make sure to unplug your power supply before adding or removing memory module. Failure to do so may cause severe damage to both your mainboard and the memory module.
- Pay attention to the orientation of the DIMM slots. Forcing a DIMM into a slot improperly will damage the memory module and slot itself.
- Make sure you have the right type of memory module for your mainboard.

#### 2-2.1 To Install DDR SDRAM Module

- This mainboard supports up to 2GB DDR 400/333/266 SDRAM, with 2 DDR DIMM slots on board. Do not insert other type of modules into these slots.
- DDR DIMM slot has 184-pins and one notch. Insert a DDR SDRAM vertically into the 184-pin slot with the notch-to-rib matching.

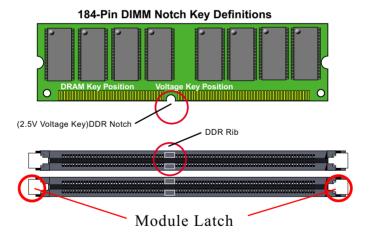

#### 2-2.2 To Remove a DIMM

Press down the holding latches on both sides of slot to release the module from the DIMM slot.

#### 2-3 AGP Slot Installation

The AGP slot on board supports 1.5V AGP 8X/4X card only. A Rib is specifically added to the 8X/4X slot so as to match the AGP 8X/4X card. To insert a 3.3V AGP 2X card into the AGP 4X slot will damage the system chip and burn the 1.5V circuitry.

An AGP 8X card will support a data transfer rate up to 2GB/sec., while an AGP 4X card will provide 1GB/sec transfer rate.

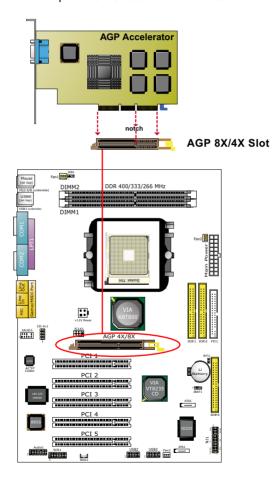

#### 2-4 IDE Connector Installation

To install IDE Connector, you may connect the blue connector of IDE cable to the primary (IDE1) or secondary (IDE2) connector on board, and then connect the gray connector to your slave device and the black connector to your master device. If you install two hard disks, you must configure the second drive to slave mode by setting its jumpers correctly. Please refer to your hard disk documentation for the jumper settings.

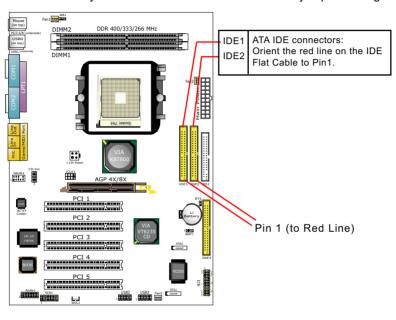

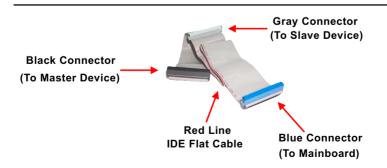

#### 2-5 Serial ATA / Parallel ATA RAID Connectors

The Serial ATA is designed to improve the Parallel ATA with the capability of Hot Plug and a data bandwidth of 150Mbytes/second. It also reduce voltage and pin count and can be implemented with thin cables which improve the inner ventilaton of PC cases.

2 Serial ATA RAID and 1 Parallel ATA RAID connectors are built on board, supported by the RAID Controller PDC20378.

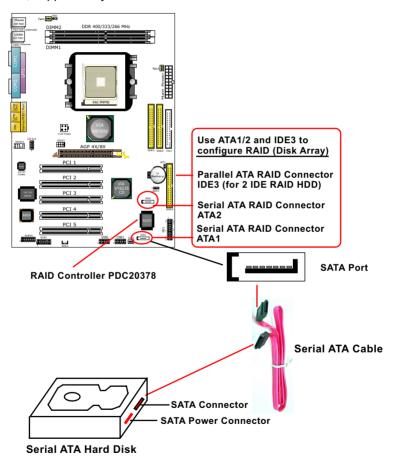

## 2-6 Floppy Drive Connector (FDC) Installation

To install FDC, you should connect the end of FDC cable with single connector to the board, and connect the other end with two connectors to the floppy drives.

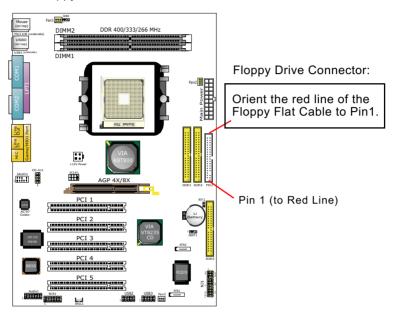

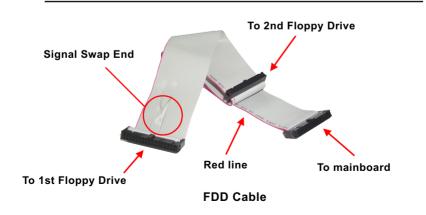

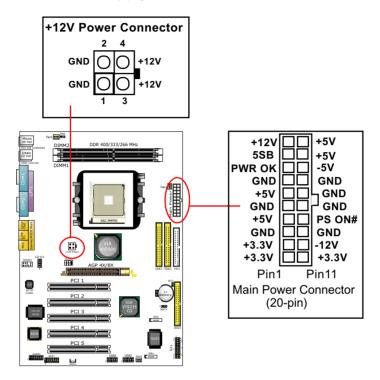

### 2-7 ATX Power Supply Installation

ATX V2.03 Power Supply is strongly recommended for mainboard running with Athlon 64 processors.

To set up Power Supply on this mainboard:

 Connect the on-board Main Power Connector (20-pin) to the Main Power Connector (20-pin) of an ATX Power Supply which can be of the latest version 2.03 model, and then connect the square-shaped +12V Power Connector on board to the square-shaped +12V Power Connector of the Power Supply.

Warning: Both the Main Power Connector and the +12V Power Connector should be connected to Power Supply; otherwise, the system may either not start or be damaged.

## 2-8 Jumper Settings

The following diagrams show the locations and settings of jumper / switch blocks on the mainboard.

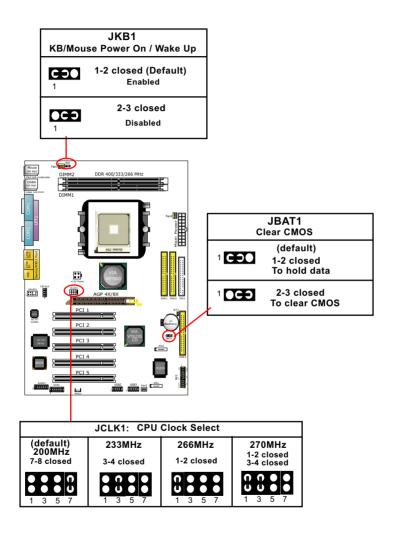

## 2-8.1 How to tackle the Jumpers:

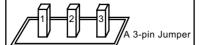

If a pin-header (of 2 or more pins) is designed in such a way that its pins can be closed or linked together to set up a specific function, this header is called a jumper in this manual.

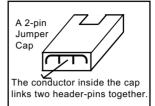

- · A Jumper is usually but not necessarily given a "JpX" legend.
- In the Jumper setting diagram, all jumper pins covered with black marks stand for closed pins with jumper cap.

Jp X 1 CC 3

Jumper with
Pin 2-3 closed

Jumper with all pins open

1 C3 3
Jumper with Pin 1-2 closed

 Do not remove any jumper cap when power is on. Always make sure the power is off before changing any jumper settings. Otherwise, mainboard could be damaged.

#### 2-8.2 JCLK1: CPU Clock Select

JCLK1 is designed on board as an 8-pin jumper for CPU clock select.

- 1. Select the CPU clock you want from 200/233/266/270MHz and set JCLK1 to match your choice.
- If you select a CPU clock which is higher than your default CPU clock, it may fail to boot system. You should restore the default setting and then clear CMOS to reboot your system. (See Clear CMOS in next paragraph.)

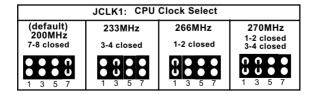

Further notes on CPU Overclocking:

- 1. If you have successfully booted system with or without CPU overclock, you still can do another CPU overclock in BIOS Setup. Please enter BIOS Setup, choose "Frequency/Voltage Control" menu, and take the "Use Linear" option of the "Use CPU Linear Frequency". Then configure the "CPU Clock" item to raise your CPU clock.
- 2. CPU overclocking should take all components on board into account. If you fail in BIOS overclocking, you will not be able to restart system. In such case, power off system and clear CMOS by JBAT1 as stated below and then restart your system. And remember to reconfigure whatever should be reconfigured.
- 3. If your system is already fixed in a cabinet or case, you may not like to take the trouble to clear CMOS. Then power on your system with the power button on the case and simultaneously press down the "Insert" key of the keyboard until you see the initial bootup screen appear. And remember you should also enter CMOS BIOS Setup and choose "Load Optimized Defaults" to restore default BIOS.

#### 2-8.3 JBAT1: Clear CMOS

When you have problem with rebooting your system, you can clear CMOS data and restore it to default value. To clear CMOS with Jumper JBAT1, please follow the steps below:

- 1. Power off system.
- 2. Set JBAT1 to Pin 2-3 closed.
- 3. After 2 or 3 seconds, return the JBAT1 setting to Pin1-2 closed.
- 4. CMOS data are restored to default. Remember never clear CMOS when system power is on.

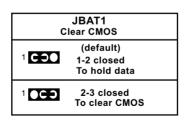

## 2-8.4 JKB1: Keyboard/Mouse Power On/Wake Up

JKB1 is designed on board as a jumper to enable/disable the PS/2 key-board/mouse Power On/Wake Up from system off or suspend mode. Yet users should still enter BIOS setup to choose the Wake Up/ Power On mode.

USB keyboard/mouse Wake Up function is an optional function in this mainboard.

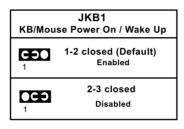

## 2-9 Other Connectors Configuration

This section lists out all connectors configurations for users' reference.

#### 2-9.1 On-board FAN Connectors

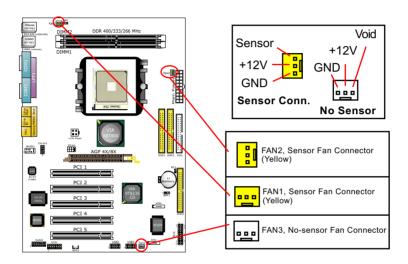

Both Sensor and No-sensor Fan Connectors support CPU/AGP/System/Case cooling fan with +12V mode. When connecting the wire to any Fan Connector, user should make sure that the red wire is for the positive current and should be connected to pin +12V, and the black wire is Ground and should be connected to pin GND. A Hardware Monitor chipset is on board, with which user can install a Hardware Monitor Utility and read the fan speed transmitted from the sensor fan connector. Otherwise, user can read the fan speed from the "Hardware Monitor Status" in CMOS BIOS.

A running fan will send out 2 electric pulses per rotation of its fan blade to a Sensor Fan Connector which in turn will count the electric pulses and send the information to the System Hardware Monitor. The hardware Monitor Program will work out the fan rotation speed and display it on screen.

#### 2-9.2 USB Ports and USB Pin-headers

This mainboard provides two USB ports USB0 and USB1 on board supporting various USB devices. In addition, two USB pin-headers are added on board to provide expansion of four more optional USB ports by using two additional USB Cables. User can order the optional USB cables from your mainboard dealer or vender.

When plugging the USB cable to USB Header, user must make sure the red wire is connected to Pin 1.

All 6 USB ports are compliant with 1.0 / 2.0 USB Bus. USB 2.0 supports Windows 98 and above. USB 1.0 / 2.0 drivers are provided in Support CD for user's installation.

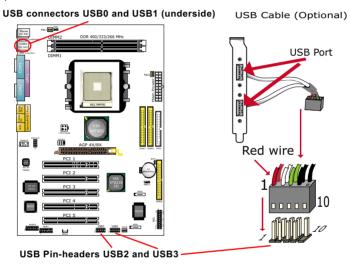

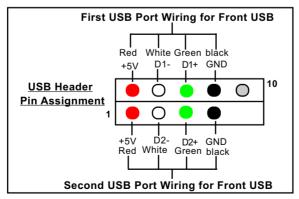

#### 2-9.3 Chassis Panel Connectors

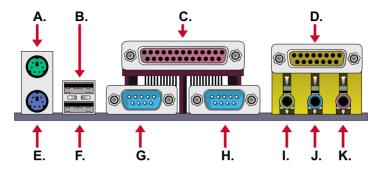

A: PS/2 Mouse
B: Port USB 0

C : Printer PORT
D : Game/MIDI
E : PS/2 Keyboard

F : USB 1 (Underside)

G: COM 1 H: COM 2

I : Line Out / Front Speaker Out
 J : Line In / Rear Speaker Out
 K : Microphone Input / Center

Subwoofer Out

## 2-9.4 PS/2 Mouse And PS/2 Keyboard

## PS/2 Mouse Connector (green, on top)

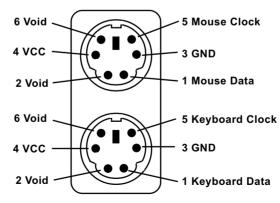

PS/2 Keyboard Connector (purple, underside)

### 2-9.5 CD-ROM Audio Connectors (CD-In1)

CD-In1 is an audio connector connecting CD-ROM audio to mainboard.

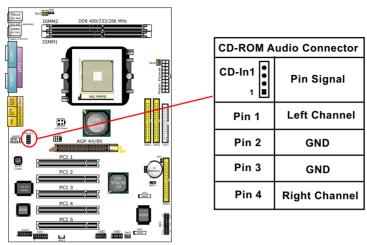

### 2-9.6 JAUD1: Front Panel Audio Connector (optional)

This Mainboard is designed with a Front Panel Audio connector "JAUD1" which provides connection to your chassis.

- 1. When JAUD1 is set to 5-6 closed and 9-10 closed, this default setting disables this connector and leaves the Back Panel Audio enabled.
- To use this Front Panel Audio Connector, please open all pins of JAUD1 and connect it to the Front Panel Audio Connector.

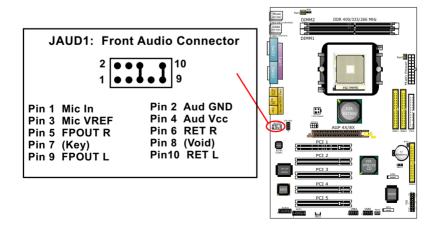

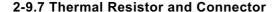

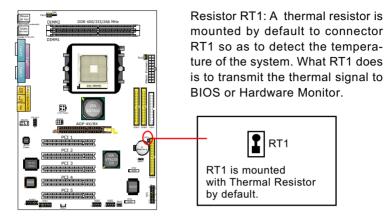

#### 2-9.8 Smart Card Reader Connector

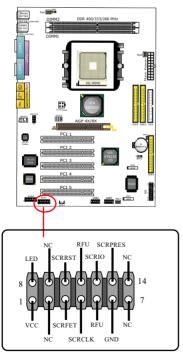

The connector "SCR1" allows you to use Smart Card Reader. It is compliant with Personal Computer Smart Card (PC/SC) working group standard and smart card (ISO 7816) protocols.

## 2-9.9 Complex Pin-header (Front Panel Connectors)

This complex Pin-header consists of the following connectors for various front panel supports. When you have fixed the mainboard to the case, join the connectors of this Complex Pin-header to the case Front Panel.

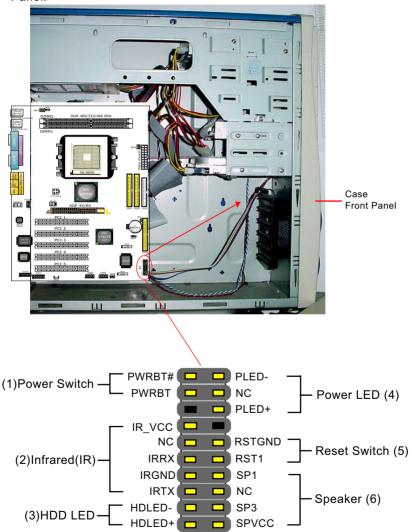

## (1) Power Switch Connector:

Connection: Connected to a momentary button or switch.

Function: Manually switching the system between "On" and "Soft Off". Pressing the momentary button for more than 4 seconds will also turn the system off.

## (2) IR Connector (Infrared Connector):

Connection: Connected to Connector IR on board.

Function: Supporting wireless transmitting and receiving module on board.

## (3) HDD LED Connector:

Connection: Connected to HDD LED. Function: To supply power to HDD LED.

## (4) Power LED Connector:

Connection: Connected to System Power LED.
Function: To supply power to "System Power LED".

## (5) Reset Switch Connector:

Connection: Connected to case-mounted "Reset Switch".

Function: To supply power to "Reset Switch" and support system

reboot function.

## (6) Speaker Connector:

Connection: Connected to the case-mounted Speaker. Function: To supply power to the case-mounted Speaker.

## **Chapter 3 Software Setup**

## **Drivers, Utilities and Software Installation**

#### Support CD:

This mainboard will be shipped with a Support CD which contains those necessary driver files, Application Softwares and some helpful utilities. It is a user-friendly, auto-run CD which will open itself up in a CD-ROM automatically.

This chapter is devoted to describing the installations of all these essential drivers and utilities on Windows 98SE, Windows ME, Windows 2000 and Windows XP. The installation procedures for all these operating systems are programed into an auto-run mode. What users have to do is read and follow the pop-up instructions. We therefore take the installation on Windows XP as the general illustration hereby.

The priority of driver installation should also be noted. Users are recommended to take the following installation order:

- 3-1 To Open Support CD
- 3-2 VIA 4-in-1 Drivers Installation
- 3-3 AC'97 Audio Driver Installation
- 3-4 USB 2.0 Driver Installation
- 3-5 Hardware Monitor Utility Installation
- 3.6 RAID Driver Installation

## 3-1 To Open Up Support CD:

 Please put the Support CD enclosed in your mainboard package into the CD-ROM drive. In a few seconds, the Main Menu will automatically appear, displaying the contents to be installed for this series:

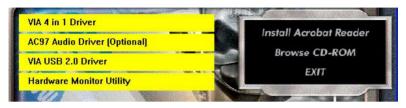

- 2. In case your system does not open the Support CD automatically, please click to the following path to enter the Main Installation Menu:
  - D:\Autorun.exe (assuming that your CD-ROM Drive is Drive D)
- 3. Users are recommended to install all the drivers and utilities at a time, though they can be installed separately.
  - Also, we should take "VIA 4-in-1 Drivers" as first installation priority to optimize the VIA system.
  - From next section, we provide detailed descriptions of all these installations with graphical illustrations.

#### 3-2 To Install VIA 4-IN-1 Drivers

- Following the procedures of opening the Support CD, click to "VIA 4in-1 Drivers" to proceed.
- 2.The VIA Service Pack InstallShield Wizard will pop up to guide you to the VIA Service pack installation. Click "Next" button to continue.

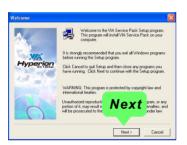

 "VIA Service Pack README" screen will appear, please click the "Yes" button to agree with the Licence Agreement and continue.

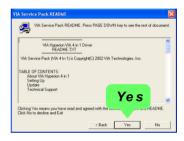

4. On the screen below, check "Normally Install" and click "Next" to continue. (If you check "Quick Install", you will skip the detailed procedures of the VIA 4-in-1 Setup.)

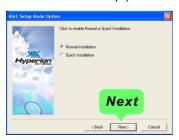

- Select the checkbox as below and click "Next" to continue:
- ☑ VIA PCI IDE Bus Driver
- ☑ AGP Driver (AGP 3.0 Supported)
- ☑ VIA INF Driver 1.70a

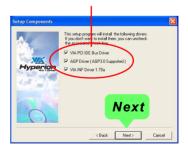

 Select "Install VIA PCI IDE Driver" checkbox, then click the "Next" button to continue.

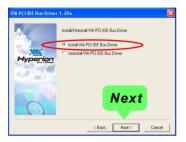

 Select "Install VIA AGP Driver" in turbo mode and press "Next" button to continue.

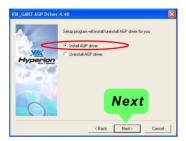

8. After all these setup procedures have finished, you should restart your computer by clicking on "OK" so as to put VIA 4-in-1drivers into effect and proceed to next driver installation.

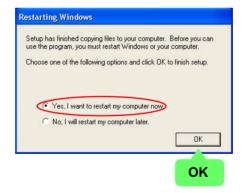

### 3-5 AC'97 Audio Driver Installation

Avance AC97 Audio Codec on board, AC'97 2.2 compatible stereo audio code for PC multimedia systems. Avance AC'97 Audio Codec Driver is provided in Support CD for user's installation.

# 3-5.1 Installing AC'97 6-channel Audio Driver

- Following the procedures of opening the Support CD, click to "AC'97 Audio Driver" to proceed.
- Instantly, the "installShield Wizard" screen appears to guide you through the "Avance AC'97 Audio Setup"".

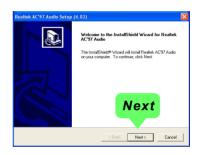

 instantly, the Setup program proceeds to install the softwares which include AC'97 driver and AVRack. (If you want to stop setup, click the "Cancel" button.)

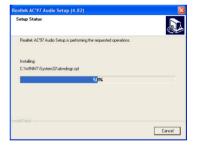

4. After the setup process is finished, please check the radial button "Yes, I want to restart my computer now." And click "Finish" to restart your system.

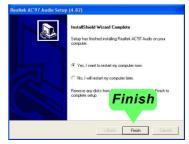

# 3-3.2 To verify 6-channel Audio

After installation of AC'97 6-channel Codec, you must configure the 5.

- 1 Speaker connection to enable the 6-channel audio.
- 1. Connect your on-board Audio Connector to your 6-channel speakers as depicted in the figure below:

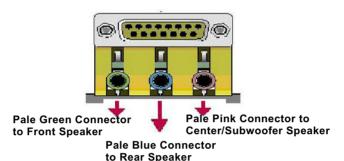

2. After Connection is done, start your Windows system and double click "volume" icon at the taskbar to enter 6-channel configuration:

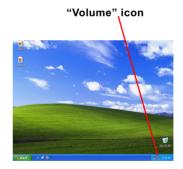

 The AC'97 Audio Configuration" screen will pop out. Clike the "Speaker Configuration" bar with your mouse.

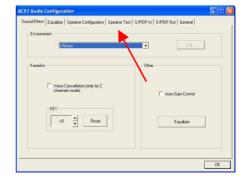

4. Instantly, the "Speaker Configuration" screen will pop out. Pick the items "6-channel mode for 5.1 speakers output" and "Synchronize the phonejack switch with the speakers settings" and then click "OK" to finish configuration.

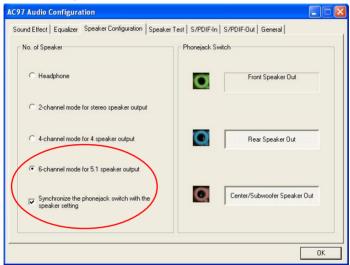

5. At finishing the Speakers Configuration, you can also click the "Speaker Test" bar on the screen to test the 6-channel performance. The figure below is the "Speaker Test" screen with testing instructions enclosed on it. Follow the instructions to perform the Speakers Test.

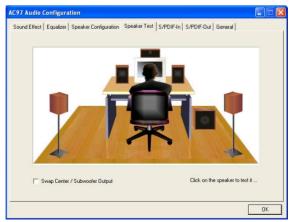

### 3-4 To Install USB 2.0 Driver

VIA USB V2.0 is already integrated on board. Its 480Mb/s transfer rate supports operating systems Windows 98SE/Me/2000/XP. USB Driver installation procedures are of similar steps in these systems. Before installing VIA USB V2.0 Driver on Windows XP, users should install the latest Service Pack for Windows XP. Please take the following illustrations from Windows XP as the USB driver installation guide:

- Update Windows XP with the latest service pack before installing VIA USB V2.0 Driver.
- Following the procedures of opening the Support CD, click to choose "VIA USB 2.0 Driver" to proceed. Please notice that the USB card driver is different from the USB 2.0 driver typically for the on-board USB. Do not use the USB card driver here.
- 3. Instantly the "USB 2.0 Setup Program" will pop up on screen. Click "Next" to continue.

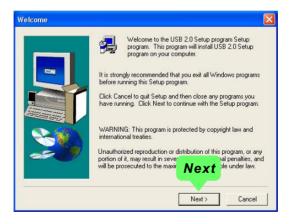

3. Instantly, next screen will pop up to prompt you to select component. Select "Install USB Driver" and click "Next" button to continue.

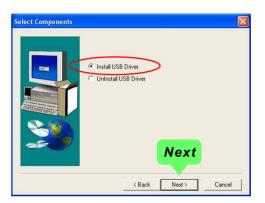

4. The USB 2.0 Setup Program will then guide you through the whole driver setup until the "Finish" screen appears to prompt you to restart your system. Please click "Finish" button to restart system to put the new driver into effect.

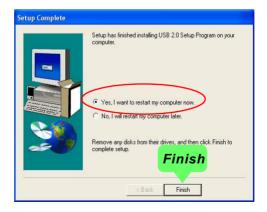

# 3-5 To Install Hardware Monitor Utility

### 3-5.1 Installation

Hardware Monitor is built on this mainboard. Its installation is programmed to a fully automated mode on Windows 9X/Me/NT4/2000/XP. Users can follow the model installation below for its installation on various Windows System.

- 1.Following the procedures of opening the Support CD, click to "Hardware Monitor Utility" to proceed.
- The Soltek Hardware Monitor InstallShield Wizard will pop up to guide you to the Intel Service pack installation. Press "Next" button to continue.

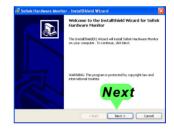

 The InstallShield Wizard screen will show the current setting, please click the "Install" button to continue.

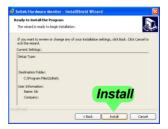

4. After all the setup process is finished, click "Finish" to exit the wizard.

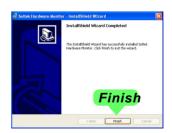

### 3-5.2 Verification

1. After installing Soltek Hardware Monitor, double click "SoltekHM" icon on the desktop to open the main window of the Soltek HM.

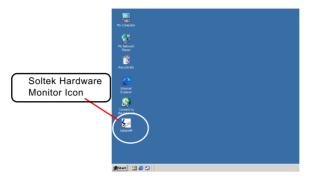

2.Instantly, the pop-up screen will show all information about CPU Temperature, Fan Speed and various Voltages.

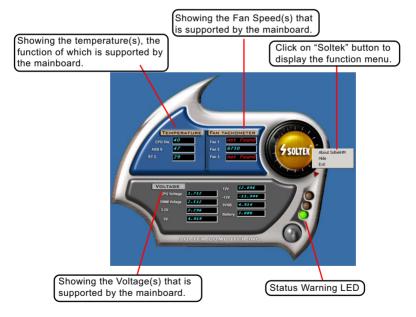

\*Note: Not all items or functions showing in the above picture will show up. Only those items or functions that are supported by the mainboard will reveal themselves in the above screen.

## 3-6 RAID Driver Installation

- RAID Driver should be intalled into a RAID system. That is, user should first configure a RAID system and then install the RAID driver into it.
- 2. Chapter 5 of this User Manual introduces the configuration of RAID system and then the installation of RAID Driver. Please refer to Chapter 5 for the RAID Driver installation.

# **Chapter 4 BIOS Setup**

### THE BIOS

BIOS stands for Basic Input and Output System. It was once called ROM BIOS when it was stored in a Read-Only Memory(ROM) chip Now manufacturers would like to store BIOS in EEPROM which means Electrically Erasable Programmable Memory. BIOS used in this series of mainboard is stored in EEPROM, and is the first program to run when you turn on your computer.

### BIOS performs the following functions:

- 1. Initializing and testing hardware in your computer (a process called "POST", for Power On Self Test).
- 2. Loading and running your operating system.
- Helping your operating system and application programs manage your PC hardware by means of a set of routines called BIOS Run-Time Service

# This Chapter includes the following topics:

- 4-1 About BIOS Setup
- 4-2 To run BIOS Setup
- 4-3 About CMOS
- 4-4 The POST (Power On Self Test)
- 4-5 To upgrade BIOS
- 4-6 BIOS Setup

### 4-1 About BIOS Setup

BIOS setup is an interactive BIOS program that you need to run when:

- Changing the hardware of your system. (For example: installing a new Hard Disk etc.)
- 2. Modifying the behavior of your computer. (For example: changing the system time or date, or turning special features on or off etc.)
- 3. Enhancing your computer's behavior. (For example: speeding up performance by turning on shadowing or cache)

# 4-2 To Run BIOS Setup

First access BIOS setup menu by pressing < DEL > key after "POST" is complete ( before OS is loaded ). BIOS will then display the following message:

Press "DEL" to enter "SETUP"

### 4-3 About CMOS

CMOS is the memory maintained by a battery. CMOS is used to store the BIOS settings you have selected in BIOS Setup. CMOS also maintains the internal clock. Every time you turn on your computer, the BIOS Looks into CMOS for the settings you have selected and configures your computer accordingly. If the battery runs out of power, the CMOS data will be lost and POST will issue a "CMOS invalid" or "CMOS checksum invalid" message. If this happens, you have to replace the battery and do some proper settings in BIOS Setup.

# 4-4 The POST ( Power On Self Test )

POST is an acronym for Power On Self Test. This program will test all things the BIOS does before the operating system is started. Each of POST routines is assigned a POST code, a unique number which is sent to I/O port 080h before the routine is executed.

# 4-5 To Upgrade BIOS

- System BIOS is incorporated into a Flash memory component. Flash BIOS allows user to upgrade BIOS without the need to replace an EPROM component.
- The Upgrade Utility can be loaded on a floppy diskette to execute saving, verifying, and updating the system BIOS. The Upgrade Utility can also be run from a hard disk drive or a network drive.

# 4-5.1 Before Upgrading BIOS

 It is highly recommended that you save a copy of the original mainboard BIOS along with a Flash EPROM Programming utility (AWDFLASH.EXE) to a bootable floppy disk so that you can reinstall the BIOS when needed.

### 4-5.2 Upgrade Process

- Normally, to upgrade BIOS is unnecessary if the system is working fine Users should only upgrade the BIOS when you experience incompatible problems or need to create new features.
- "AWDFLASH.EXE" is a Flash EPROM Programming utility that up dates the BIOS by uploading a new BIOS file to the programmable flash ROM on the mainboard. This program only works in DOS environment, the utility can not be executed in Windows 95/98, ME, NT, WINDOWS 2000 or Windows XP environment.
- Please follow the steps below for upgrading the system BIOS:
- Step 1. Please visit the board maker's website, download the zip file which contains the latest BIOS file and Award Flash Utility "AWDFLASH. EXE". After unzipping, the BIOS file format will be \*.bin, of which " \* " stands for the specific BIOS file name.
- Step 2. Create a bootable diskette. Then copy the BIOS file and Award Flash Utility "AWDFLASH.EXE" into the diskette.
- Step 3. Insert the diskette into drive A, reboot your system and boot from the diskette.

Step 4. Type **awdflash \*.bin /sn/py/cc** and then press <Enter> to run BIOS upgrade program. (\*.bin depends on your mainboard model and version code. Instead of typing "\*", you should type specific file name for your specific mainboard).

Step 5. Please press <F1> or <F10> to exit or reset your system.

Warning! If the message "Write Fail" appears while Award "FLASH MEMORY WRITER" is verifying Flash memory, just repeat the process. Please DO NOT reset or turn off the system. If the award memory flash utility is not able to update the BIOS successfully, your system may not be able to boot up.

Step 6. You will need a message "CMOS checksum error-Default loaded" during booting the system. Press <Del> to run CMOS setup utility, then reload "LOAD SETUP DEFAULTS" or "Load Optimized Defaults" and save this change.

### The parameters of AWDFLASH.EXE

/sn: No original BIOS backup /py: Program flash memory

/cc: Clear CMOS data (and update data automatically) after programming

NOTE: Users can type AWDFLASH /? to get further details about the parameters. Incorrect usage of the parameter will damage the BIOS information, so we strongly recommend users to leave parameters alone unless you fully understand their function.

| (C)Phoenix Technologies Ltd. All Rights Reserved                                   |
|------------------------------------------------------------------------------------|
| Flash Type -                                                                       |
| File Name to Program :                                                             |
|                                                                                    |
|                                                                                    |
|                                                                                    |
| Message: Please input File Name !                                                  |
| Award Flash Memory Writer Start Screen                                             |
| AwardBIOS Flash Utility V8.23F<br>(C)Phoenix Technologies Ltd. All Rights Reserved |
| Flash Type - PMC Pm49FL002T LPC/FWH                                                |

BIOS Image File is for nForce Chipset Only!

Warning: Don't Turn Off Power Or Reset System!

File Name to Program: 75FRN2.bin

Write OK
 Write OK
 Write OK
 Write OK
 Write OK
 Write OK
 Write OK
 Write OK
 Write OK
 Write OK
 Write OK
 Write OK
 Write OK
 Write OK
 Write OK
 Write OK
 Write OK
 Write OK
 Write OK
 Write OK
 Write OK
 Write OK
 Write OK
 Write OK
 Write OK
 Write OK
 Write OK
 Write OK
 Write OK
 Write OK
 Write OK
 Write OK
 Write OK
 Write OK
 Write OK
 Write OK
 Write OK
 Write OK
 Write OK
 Write OK
 Write OK
 Write OK
 Write OK
 Write OK
 Write OK
 Write OK
 Write OK
 Write OK
 Write OK
 Write OK
 Write OK
 Write OK
 Write OK
 Write OK
 Write OK
 Write OK
 Write OK
 Write OK
 Write OK
 Write OK
 Write OK
 Write OK
 Write OK
 Write OK
 Write OK
 Write OK
 Write OK
 Write OK
 Write OK
 Write OK
 Write OK
 Write OK
 Write OK
 Write OK
 Write OK
 Write OK
 Write OK
 Write OK
 Write OK
 Write OK
 Write OK
 Write OK
 Write OK
 Write OK
 Write OK
 Write OK
 Write OK
 Write OK
 Write OK
 Write OK
 Write OK
 Write OK
 Write OK
 Write OK
 Write OK
 Write OK
 Write OK
 Write OK
 Write OK
 Write OK
 Write OK
 Write OK
 Write OK
 Write OK
 Write OK
 Write OK
 Write OK
 Write OK
 Write OK
 Write OK
 Write OK
 Write OK
 Write OK
 Write OK
 Write OK
 Write OK
 Write OK
 Write OK
 Write OK
 Write OK
 Write OK
 Write OK
 Write OK
 Write OK
 Write OK
 Write OK
 Write OK
 Write OK
 Write OK
 Write OK
 Write OK
 Write OK
 Write OK
 Write OK
 Write OK
 Write OK
 Write OK
 Write OK
 Write OK
 Write OK
 Write OK
 Write OK
 Write OK
 Write OK
 Write OK
 Write OK
 Write OK
 Write OK
 Write OK
 Write OK
 Write OK
 Write OK
 Write OK
 Write OK
 Write OK
 Write OK
 Write OK

Writing Flash Memory - 0FE00 OK

Award Flash Memory Writer Process Screen

No Update Write Fail

# 4-6 BIOS SETUP --- CMOS Setup Utility

<u>Warning and Tips:</u> If changing CMOS Configuration causes difficulty in rebooting system, you can take the following measures:

- 1. At pressing the power button to reboot, press the "Insert" key at the same time. As soon as the screen displays the booting message, release the "Insert" key and press "Delete" key to enter CMOS Setup Utility. Then choose the "Load Optimized (Optimal) Defaults" menu to restore the default values for a new start. Or.
- 2. Open your machine cabinet and clear CMOS with jumper setting. Please refer to the Jumper Setting Section of this User manual.

### 4-6.1 CMOS Setup Utility

This mainboard comes with the AWARD BIOS from AWARD Software Inc. Enter the CMOS Setup Utility Main Menu by:

1. Turn on or reboot your system. After a series of diagnostic checks, the following message will appear:

### PRESS <DEL> TO ENTER SETUP

2. Press <DEL> key and the main program screen will appear as follows.

Phoenix - AwardBIOS CMOS Setup Utility

| Time, Date, Hard Disk Type                             |                         |  |  |  |
|--------------------------------------------------------|-------------------------|--|--|--|
| Esc: Quit F10: Save & Exit Setup  ↑↓ ← → : Select Item |                         |  |  |  |
| ➤ SmartDoc Anti-Burn Shield                            |                         |  |  |  |
| ► PnP/PCI Configurations                               | Exit Without Saving     |  |  |  |
| ► Power Management Setup                               | Save & Exit Setup       |  |  |  |
| ► Integrated Peripherals                               | Set User Passward       |  |  |  |
| ➤ Advanced Chipset Features                            | Set Supervisor Password |  |  |  |
| ► Advanced BIOS Features Load Optimized Defaults       |                         |  |  |  |
| ► Standard CMOS Features                               |                         |  |  |  |

- 3. Use the arrow keys on your keyboard to select an option, and press <Enter>. Modify the system parameters to reflect the options installed in your system.
- 4. You may return to the Main Menu anytime by pressing <ESC>.
- 5. In the Main Menu, "SAVE AND EXIT SETUP" saves your changes and reboots the system, and "EXIT WITHOUT SAVING" ignores your changes and exits the program.

### 4-6.2 Standard CMOS Setup

Standard CMOS Setup records some basic system hardware configuration and sets the system clock and error handling. You only need to modify the configuration values of this option if you want to change your system hardware configuration or when the data stored in the CMOS memory gets lost or damaged.

Run the Standard CMOS Setup as follows:

1. Choose "Standard CMOS Setup" from the Main Menu and a screen with a list of options will appear:

Phoenix - AwardBIOS CMOS Setup Utility Standard CMOS Features

| IDE Channel 0 Master IDE Channel 0 Slave IDE Channel 1 Master IDE Channel 1 Master IDE Channel 1 Slave None IDE Channel 1 Slave None  Drive A Drive B  Video FGA/VGA Halt On Base Memory  Menu Level Mone Change the day month, year and century  Change the day month, year and century  Change the day month, year and century  Change the day month, year and century | IDE Channel 0 Master IDE Channel 0 Slave IDE Channel 1 Master IDE Channel 1 Master IDE Channel 1 Slave None IDE Channel 1 Slave None  Drive A Drive B None  Change the day month, year and century  Drive B None  Video EGA/VGA Halt On All, But Keyboard  Base Memory  Menu Level | Date (mm:dd:yy)                             | Fri, Sep 5 2003        | Item Help                                    |
|----------------------------------------------------------------------------------------------------|----------------------------------------------------------------------------------------------------|---------------------------------------------|------------------------|----------------------------------------------|
| Drive A 1.44M, 3.5 in. Drive B None  Video EGA/VGA Halt On All, But Keyboard  Base Memory 640K                                                                                                    | Drive A 1.44M, 3.5 in. Drive B None  Video EGA/VGA Halt On All, But Keyboard  Base Memory 640K Extended Memory 252928K                                                                                                    | IDE Channel 0 Slave<br>IDE Channel 1 Master | None<br>None           | Menu Level • Change the day, month, year and |
| Base Memory 640K                                                                                                    | Base Memory 640K<br>Extended Memory 252928K                                                                                                    | Drive A<br>Drive B                          | 1.44M, 3.5 in.<br>None |                                              |
|                                                                                                    | <u> </u>                                                                                                    | Base Memory<br>Extended Memory              | 640K<br>252928K        |                                              |

<sup>↑↓ ← → :</sup>Move Enter: Select +/-/PU/PD: Value F10: Save ESC: Exit F1: General Help F5: Previous Values F6: Fail-Safe Defaults F7: Optimized Defaults

- Use one of the arrow keys to move between options and modify the selected options by using PgUp / PgDn / + / - keys.
- Press <ESC> to return to the Main Menu when you finish setting up all items. The following item descriptions are provided as a quick guide to your setup.

Date (mm:dd:vv) The BIOS determines the day of the week from the other date information. This field is for information only.

> Press the left or right arrow key to move to the desired field (date, month, year). Press the PgUp or PaDn key to increment the setting, or type the desired value into the field

**Time (hh:mm:ss)** The time format is based on the 24-hour military-time clock. For example, 1 p.m. is 13:00:00. Press the left or right arrow key to move to desired field. Press the PgUp or PgDn key to increment the setting, or type the desired value into the field.

Channel 0 / Channel 1 This field records the specifications for all non-SCSI Master / Slave hard disk drives installed in your system. Refer to the respective documentation on how to install the drives.

Phoenix - AwardBIOS CMOS Setup Utility **IDE Primary Master** 

| IDE HDD Auto-Detection                                                                | Press Enter                                                 | Item Help                                                      |
|---------------------------------------------------------------------------------------|-------------------------------------------------------------|----------------------------------------------------------------|
| IDE Channel 0 Master Access Mode  Capacity  Cylinder Head Precomp Landing Zone Sector | Auto<br>Auto<br>40022MB<br>19158<br>16<br>0<br>19157<br>255 | Menu Level To auto-detect the HDD's size, head on this channel |

<sup>↑↓ -- :</sup>Move Enter: Select +/-/PU/PD: Value F10: Save ESC: Exit F1: General Help F5: Previous Values F6: Fail-Safe Defaults F7: Optimized Defaults

**Drive A / Drive B** Select this field to the type(s) of floppy disk drive(s) installed in your system. The choices are:

360KB, 5.25 in.

1.2MB. 5.25 in.

720KB, 3.5 in.

1.44MB. 3.5 in.

2.88MB. 3.5 in.

None

Video Select the type of primary video subsystem in your computer. The BIOS usually detects the correct video type automatically. The BIOS supports a secondary video subsystem, but you do not select it in setup.

**Halt On** During the power-on self-test (POST), the computer stops if the BIOS detects a hardware error. You can tell the BIOS to ignore certain errors during POST and continue the boot-up process.

**Base Memory** Typically 640KB. Also called conventional memory. The DOS operating system and conventional applications use this area.

Extended Memory Above the 1MB boundary. Early IBM personal computers could not use memory above 1MB, but current PCs and their software can use extended memory.

**Total Memory** This option shows system memory capacity.

### 4-6.3 Advanced BIOS Features

Advanced BIOS Features improves your system performance or sets up system features according to your preference.

Run the Advanced BIOS Features as follows:

1. Choose "Advanced BIOS Features" from the Main Menu and a screen with a list of options will appear:

Phoenix - AwardBIOS CMOS Setup Utility Advanced BIOS Features

| Virus Warning<br>CPU Internal Cache                                                                                                    | Disabled<br>Enabled                                                                                                    | Item Help                                                                                                    |
|----------------------------------------------------------------------------------------------------|----------------------------------------------------------------------------------------------------|----------------------------------------------------------------------------------------------------|
| External Cache CPU L2 Cache ECC Checking Quick Power On Self Test First Boot Device Second Boot Device Third Boot Device Boot Other Device Swap Floppy Drive Boot Up Floppy Seek Boot Up NumLock Status Typematic Rate Setting x Typematic Rate (Chars/Sec) x Typematic Delay (Msec) Security Option OS Select For DRAM > 64MB Video BIOS Shadow | Enabled Enabled Enabled Enabled Floppy Hard Disk CDROM Enabled Disabled Disabled On Disabled 6 250 Setup Non-OS2 Enabled | Menu Level To choose the VIRUS warning feature for IDE Hard Disk boot sector protection. If this functions is enabled and someone attempt to write data into this area, BIOS will show a warning message on screen and alarm beep |

↑↓ → : Move Enter: Select F5: Previous Values

+/-/PU/PD: Value F10: Save Esc: Exit F1: General Help F6: Fail-Safe Defaults

F7: Optimized Defaults

- 2. Use one of the arrow keys to move between options and modify the selected options by using PgUp / PgDn / + / - keys. An explanation of the <F> keys follows:
- <F1>: "Help" gives options available for each item.
- <F5>: Get the previous values. These values are the values with which the user starts the current session.
- <F6>: Load all options with the BIOS default values.
- <F7>: Load all options with the Setup default values.
- 3. Press <ESC> to return to the Main Menu when you finish setting up all items. The following item descriptions are provided as a guick guide to your setup.

# Virus Warning Allows you to enable/disable the Virus Warning function. If this function is enabled, some attempt to write data into BIOS will bring up a warning message on the screen.

CPU Internal / External Cache memory is additional memory that is much **Cache** faster than conventional DRAM (system memory). CPUs from 486-type up contain internal cache memory (L1), and most, but not all, modern PCs have additional (external) cache memory (L2). When the CPU requests data, the system transfers the requested data from the main DRAM into cache memory, for faster access by the CPU.

CPU L2 Cache ECC To enable/disable CPU L2 Cache Error Correcting Code Checkina Checkina.

Quick Power On Self Select Enabled to reduce the amount of time required to **Test** run the power-on self-test (POST). A quick POST skips certain steps. We recommend that you normally enable quick POST.

First/Second/Third/ The BIOS attempts to load the operating system from **Boot Other Device** the devices in the sequence selected in these items. The choices: Floppy: LS120: ZIP100: HDD: CDROM; USB-FDD; USB-ZIP; USB-CDROM; LAN; Disabled

Swap Floppy Drive When enabled, floppy drives A and B will be exchanging without any physical connection and modification on the cables.

Boot Up Floppy Seek When enabled, the BIOS tests (seeks) floppy drives to determine whether they have 40 or 80 tracks. Only 360-KB floppy drives have 40 tracks; drives with 270KB, 1.2MB, and 1.44MB capacity all have 80 tracks. Because very few modern PCs have 40-track floppy drives, we recommend that you set this field to disabled to save time.

Boot Up NumLock Toggle between On or Off to control the state of Status the NumLock key when the system boots. If On, the numeric keypad is in numeric mode. If off, the numeric keypad is in cursor control mode.

**Typematic Rate Setting** When *Disabled*, the following two items (Typematic Rate and Typematic Delay) are irrelevant. Keystroke repeats at a rate determined by the keyboard controller in your system.

> When Enabled, you can select a typematic rate and typematic delay.

Typematic Rate (Chars When the typematic rate setting is enabled, you can

/ Sec) select a typematic rate (the rate at which character repeats when you hold down a key) of 6, 8, 10, 12,

15, 20, 24, or 30 characters per second.

Typematic Delay Choices: 250; 500; 750; 1000. This option sets the

(Msec) time interval for displaying the first and the second characters. If enabled, the time interval is optional.

 $\textbf{Security Option} \hspace{0.2cm} \textbf{If you have set a password, select whether the} \\$ 

password is required every time the System

boots, or only when you enter setup. Choices: System; Setup(default)

OS Select For DRAM > Select OS2 only if you are running OS/2 operating

**64MB** system with greater than 64MB of RAM on your

system.

Video BIOS Shadow To enable / disable Video BIOS Shadow function.

To enable the function will copy Video BIOS to

shadow RAM to improve performance.

# 4-6.4 Advanced Chipset Features

Advanced Chipset Features is used to modify the values of chipset buffers. These buffers control the system options.

Run the Advanced Chipset Features as follows:

1. Choose "Advanced Chipset Features" from the Main Menu and a list of option will appear:

Phoenix - AwardBIOS CMOS Setup Utility Advanced Chipset Features

| ▶ DRAM Configuration ▶ AGP & P2P Bridge Control ▶ LDT & PCI Bus Control Memory Hole VLink DATA Rate Init Display First System BIOS Cacheable | Press Enter<br>Press Enter<br>Press Enter<br>Disabled<br>8X<br>PCI Slot<br>Disabled | Item Help  Menu Level ▶  DRAM timing and control |
|----------------------------------------------------------------------------------------------------|-------------------------------------------------------------------------------------|--------------------------------------------------|
|                                                                                                    |                                                                                     |                                                  |

- ↑↓ · · · : Move Enter: Select +/-/PU/PD: Value F10: Save Esc: Exit F1: General Help F5: Previous Values F6: Fail-Safe Defaults F7: Optimized Defaults
- Use one of the arrow keys to move between options and modify the selected options by using PgUp / PgDn / + / - keys. An explanation of the <F> keys follows:
- <F1>: "Help" gives options available for each item.
- <F5>: Get the previous values. These values are the values with which the user starts the current session.
- <F6>: Load all options with the BIOS default values.
- <F7>: Load all options with the Setup default values.
- 3. Press <ESC> to return to the Main Menu when you finish setting up all items. The following item descriptions are provided as a quick guide to your setup.

# **▶ DRAM Configuration:**

To press< Enter > on DRAM Configuration will reveal the following item (s).

Current FSB BIOS shows the actual Front Side Bus frequency.

Frequency

**Current DRAM** BIOS shows the actual DRAM frequency. **Frequency** 

**DDR Timing Setting by** To manually/ automatically set the DDR Timing.

Max Memclock (Mhz) To manually set the memory clock if you have set

"by manual" in above option. Choice: 100; 133; 166; 200

### ▶ AGP & P2P Bridge Control:

To press< Enter > on AGP & P2P Bridge will reveal the following item (s).

AGP Aperture Size Series of options are available: 32, 64, 128, 256M.

Memory mapped and graphics data structures can reside in a Graphics Aperture. This area is like a linear buffer. BIOS will automatically report the starting address of this buffer to the O.S. The default

setting is 64MB.

**AGP Driving Control** To automatically/manually set AGP Driving Control.

AGP Driving Value To input AGP Driving Value if you have set "by

manual" in above option.

AGP Fast Write This item will enable the AGP mode into fast write

mode. If your graphics card does not support this function, please do not enable this function.

DBI Output for AGP To enable / disable the DBI Output for Transfer

Trans. function.

AGP Master 1 WS To enable / disable (default) the support of AGP

Write Master 1 Waite State Write.

AGP Master 1 WS To enable / disable (default) the support of AGP

Read Master 1 Waite State Read.

### ▶ LDT & PCI Bus Control:

To press< Enter > on LDT & PCI Bus Control will reveal the following item(s).

Upstream LDT Bus To set Upstream LDT BUS Width.

Width Choices: 8 bit; 16 bit

Downstream LDT Bus To set Downstream LDT BUS Width.

Width Choices: 8 bit; 16 bit

LDT Bus Frequency To set LDT Bus Frequency.

Choices: Auto; 200MHz; 400MHz; 600MHz; 800MHz

PCI1 Master 0 WS To enable / disable the support of PCI1 Master 0

Write Wait State Write.

PCI2 Master 0 WS To enable / disable (default) the support of PCI2

Write Master 0 Wait State Write.

PCI1 Post Write To enable / disable (default) the support of PCI1 Post

Write.

PCI2 Post Write To enable / disable (default) the support of PCI2 Post

Write.

Memory Hole To enabled / disabled (default) the support of

Memory Hole which is reserved for ISA card.

Choices: Disabled; 15MB-16MB

VLink Data Rate To set VLink Data Rate.

Choices: 8X; 4X

Init Display First Initialize the AGP video display before initializing any

other display device on the system. Thus the AGP

display becomes the primary display.

System BIOS Selecting Enabled allows caching of the system

Cacheable BIOS ROM at F0000h-FFFFFh, resulting in better

system performance.

### 4-6.5 Integrated Peripherals

Integrated Peripherals option allows you to get some information inside vour system when it is working.

Run the Integrated Peripherals as follows:

1. Choose "Integrated peripherals" from the Main Menu and a list of options will appear:

Phoenix - AwardBIOS CMOS Setup Utility **Integrated Peripherals** 

| ➤ VIA onChip IDE Device ➤ VIA onChip PCI Device ➤ Super IO Device | Press Enter<br>Press Enter<br>Press Enter | Item Help |
|-------------------------------------------------------------------|-------------------------------------------|-----------|
|                                                                   |                                           |           |

- † : Move Enter: Select +/-/PU/PD: Value F10: Save F5: Previous Values F6: Fail-Safe Defaults
- Esc: Exit F1: General Help F7: Optimized Defaults
- 2. Use one of the arrow keys to move between options and modify the selected options by using PgUp / PgDn / + / - keys. An explanation of the <F> keys follows:
- <F1>: "Help" gives options available for each item.
- <F5>: Get the previous values. These values are the values with which the user starts the current session.
- <F6>: Load all options with the BIOS default values.
- <F7>: Load all options with the Setup default values.
- 3. Press <ESC> to return to the Main Menu when you finish setting up all items. The following item descriptions are provided as a quick guide to your setup.

# VIA OnChip IDE Device:

To press< Enter > on VIA OnChip IDE Device will reveal the following item(s).

Promise RAID Mode To enable/disable the Promise RAID on board

On-Chip IDE Channel The chipset contains a PCI IDE interface with 10/11 support from two IDE channels. Select Enabled to activate the first and/or the second IDE interface. Select Disabled to inactivate an interface if you install a primary and/or second addon IDE interface.

Choices: Enabled: Disabled

IDE Prefetch Mode The on-board IDE drive supports IDE prefetching for faster drive accesses. If the IDE device doesn't support prefetching, set this field to Disabled.

The choices: Enabled: Disabled

**Primary** Choose Auto or Mode 0~4. The BIOS will detect the

Master / Slave PIO HDD mode type automatically when you choose **Secondary** Auto. You need to set to a lower mode than Auto

Master / Slave PIO when your hard disk becomes unstable. Choices: Auto(default); Mode 0; Mode 1; Mode

2: Mode 3: Mode 4

**Primary** Ultra DMA33/66/100/133 implementation is possible Master / Slave UDMA only if your IDE hard drive supports it. if the operat-**Secondary** ing environment includes a DMA drive, and if your Master / Slave UDMA system software supports Ultra DMA33/66/100/133.

> Select "Auto" to enable BIOS support. Choices: Auto(default); Disabled

IDE HDD Block Mode Block mode is also called block transfer, multiple commands, or multiple sector read/write. If your IDE hard drive supports block mode (most new drives do), select Enabled for automatic detection of the optimal number of block read/write per sector the drive can support.

### VIA OnChip PCI Device:

To press< Enter > on VIA OnChip IDE Device will reveal the following item(s).

VIA-3058 AC97 Audio Select "Auto" to use the on-chip audio of your

system. If user wants to use add-on sound card.

this item must be disabled

**OnChip USB** To enable/disable the onchip USB controller.

Controller Choices: All Enabled: All Disabled

**OnChip EHCI** To enable/disable the onchip EHCI controller.

Controller

**USB Keyboard** Select Enabled if your system contains a Universal

Support Serial Bus (USB) controller and you have a USB

keyboard.

**USB Mouse** Select Enabled if your system contains a Universal

Support Serial Bus (USB) controller and you have a USB

mouse.

# **SuperIO Device:**

To press< Enter > on SuperIO Device will reveal the following item(s).

Onboard FDC Select Enabled if your system has a floppy drive Controller controller (FDC) installing in the system board and you want to use it. If you install add-in FDC or the system has no floppy drive, select Disabled in this

field

Onboard Serial Select a logical COM port name and matching Port 1 / Port 2 address for the first and second serial ports. Select an address and corresponding interrupt

for the first and second serial ports.

Choices: Disabled; Auto;

3F8/IRQ4; 2F8/IRQ3; 3E8/IRQ4; 2E8/IRQ3

UART Mode Select The serial port on your system may offer a vari-

ety of infrared port modes. Click here for a de-

scription of various modes.

The choices: Normal(default); IrDA; ASKIR; SCR

X UR2 Duplex Mode This options controls the operating mode between

receiving and transmitting of IrDA or ASKIR or SCR. The operating mode will be synchronous bi-directional transmission and reception when Full mode is selected. Nevertheless, the operating mode will be asynchronous bi-directional transmission and re-

ception when Half mode is selected.

Choices: Half; Full

Onboard Parallel Port This item allows you to determine onboard parallel

port controller I/O address setting.

Choices: 378H/IRQ7; 278H/IRQ5; 3BC/

IRQ7; Disabled

Parallel Port Mode Select an operating mode for the on-board parallel

(printer) port.

Choices: SPP; EPP; ECP; ECP+EPP

X ECP mode Use DMA Select a DMA channel for the port when you choose

ECP or ECP+EPP mode for the Parallel Port Mode.

Choices: 1: 3

Game Port Address This item allows you to select the Game Port

Address.

Choices: Disabled, 201, 209

**Midi Port Address** To configure the onboard Midi port address.

Choices: Disabled, 330, 300

Midi Port IRQ This item allows you to select the Midi Port IRQ.

Choices: 5, 10(default)

### 4-6.6 Power Management Setup

Power Management Setup allows you to set the system's power saving functions.

Run the Power Management Setup as follows:

 Choose "Power Management Setup" from the Main Menu and a list of options will appear:

Phoenix - AwardBIOS CMOS Setup Utility Power Management Setup

<sup>†↓ -- :</sup> Move Enter: Select +/-/PU/PD: Value F10: Save Esc: Exit F1: General Help F5: Previous Values F6: Fail-Safe Defaults F7: Optimized Defaults

 Use one of the arrow keys to move between options and modify the selected options by using PgUp / PgDn / + / - keys. An explanation of the <F> keys follows:

<F1>: "Help" gives options available for each item.

<F5>: Get the previous values. These values are the values with which the user starts the current session.

<F6>: Load all options with the BIOS default values.

<F7>: Load all options with the Setup default values.

3. Press <ESC> to return to the Main Menu when you finish setting up all items. The following item descriptions are provided as a quick guide to your setup.

ACPI Function Select Enabled(default) only if your computer's operating system supports the Advanced Configuration and Power Interface (ACPI) specification. Currently, Windows 98SE/ME, Windows 2000 and Windows XP supports ACPI.

**ACPI Suspend Type** This item allows you to select the ACPI Suspend type. You can select S3(STR) for Suspending To RAM if your system supports this mode. Or you can select S1(POS) for Power On Suspend under ACPI mode.

Choices: S1(POS)(default);S3(STR); S1&S3

**Power Management** This option allows you to select the type (or degree) **Option** of power saving for Doze, Standby, and Suspend modes.

> This table describes each power management mode.

| Max Saving  | Maximum power savings. Inactivity period is 1 minute in each mode.                             |
|-------------|------------------------------------------------------------------------------------------------|
| User Define | Set each mode in dividually. Select time-out period in the section for each mode stated below. |
| Min Saving  | Minimum power savings. Inactivity period is 1 hour in each mode (except the hard drive).       |

**HDD Power Down** When enabled after the set time of system inactivity, the hard disk drive will be powered down while all other devices remain active.

**Suspend Mode** When enabled after the set time of system inactivity, the whole system will be suspended.

Video Off Option To set Video Off mode of the system. Choices: Always On; Suspend -> Off

# Video Off Method This determines the manner by which the monitor is blanked

| V/H<br>SYNC+Blank | This selection will cause the system to turn off the vertical and horizontal snchronization ports and write blanks to the video buffer.                                        |
|-------------------|----------------------------------------------------------------------------------------------------|
| Blank Screen      | This option only writes blanks to the video buffer.                                                                                                    |
| DPMS Support      | Select this option if your monitor supports the Display Power Management Singaling (DPMS) standard of the Video Electronics Standards to select video power management values. |

**MODEM Use IRQ** To set IRQ Modem should use. If users do not have a modem, please set NA.

**Soft-Off by PWRBTN** To turn off the system instantly or after 4 seconds by power button.

Run VGABIOS if S3 To enable/disable to run VGABIOS if S3 Resume.

Resume Choices: Auto; Yes; No

AC Loss Auto restart To enable/disable to run VGABIOS if S3 Resume. Choices: Auto; Yes; No

# **IRQ/Event Activity Detect:**

To press< Enter > on IRQ/Event Activity Detect will reveal the following item(s).

PS2KB Wakeup Select If keyboard power on function is set at "Password",

this item shows up to allow you to type a password

for the power-on function. Choices: Hot key; Password

PS2KB Wakeup from To set the hot key to boot up the system. \$3/\$4/\$5

**PS2MS Wakeup from** To enable/disable PS/2 Mouse Wakeup function. **S3/S4/S5** 

(Optional) USB Re- This item allows you to enable / disable the USB sume from S3 device Wakeup function from S3 mode.

VGA To enable/disable VGA Wakeup function.

LPT & COM To enable/disable LPT & COM Wakeup function.

**HDD & FDD** To enable/disable HDD & FDD Wakeup function.

PCI Master To enable/disable PCI Master Wakeup function.

 $\textbf{Wake Up On PME} \ \ \text{To enable / disable(default) the Wake on PME}$ 

function.

Modem Ring Resume To enable / disable(default) the wake on ring signal

function.

An input signal on the serial Ring Indicator (RI) Line (in other words, an incoming call on the modem) awakens the system from a soft off state.

RTC Alarm Resume To enable / disable the RTC Alarm Resume

function.

**Date (of Month)** If RTC Alarm Resume is enabled, this field allows **Resume Time (Hour /** you to set the Alarm Date, Hour, Minute and

Minute / Second) Second.

Date Choices: 01 ~ 31 Hour Choices: 00 ~ 23 Minute Choices: 00 ~ 59 Second Choices: 00 ~ 59

# **IRQs Activity Monitoring:**

To press< Enter > on IRQs Activity Monitoring will reveal the following item(s).

IRQ3,4,5,7,9,10,11,12, To enable/disable IRQ Assignment. 13,14,15

## 4-6.7 PnP / PCI Configuration

PnP/PCI Configuration allows you to modify the system's power saving functions.

Run the PnP/PCI Configuration as follows:

1. Choose "PnP/PCI Configuration" from the Main Menu and a screen with a list of options will appear:

Phoenix - AwardBIOS CMOS Setup Utility PnP PCI Configurations

| PNP OS Installed                         | No                                                | Item Help                                         |
|------------------------------------------|---------------------------------------------------|---------------------------------------------------|
| Reset Configuration Data                 | Disabled                                          |                                                   |
| Resources Controlled by x IRQ Resources  | Auto(ESCD) Press Enter                            |                                                   |
| PCI/VGA Palette Snoop                    | Disabled                                          |                                                   |
| Assign IRQ For VGA<br>Assign IRQ For USB | Enabled<br>Enabled                                |                                                   |
| Assign Into For OSB                      | Entitolea                                         |                                                   |
|                                          |                                                   |                                                   |
|                                          |                                                   |                                                   |
|                                          |                                                   |                                                   |
| ↑↓ · · · · · · · · · · · · · · · · · · · | +/-/PU/PD: Value F10: Save F6: Fail-Safe Defaults | Esc: Exit F1: General Help F7: Optimized Defaults |

- Use one of the arrow keys to move between options and modify the selected options by using PgUp / PgDn / + / - keys. An explanation of the <F> keys follows:
- <F1>: "Help" gives options available for each item.
- <F5>: Get the previous values. These values are the values with which the user starts the current session.
- <F6>: Load all options with the BIOS default values.
- <F7>: Load all options with the Setup default values.
- 3. Press <ESC> to return to the Main Menu when you finish setting up all items. The following item descriptions are provided as a quick guide to your setup.

PNP OS Installed Allows you to configure the PNP devices by BIOS or O/S.

Choices: No(by BIOS); Yes(by O/S)

Reset Configuration Normally, you leave this Disabled(default), Select **Data** Enabled to reset Extended System Configuration Data (ESCD), when you exit Setup if you have installed a new add-on and the system reconfiguration has caused such a serious conflict that the operating system cannot boot.

Resource Controlled The Plug and Play Award BIOS can automatically By configure all the boot and Plug and Play compatible devices. If you select Auto, all the interrupt request (IRQ) and DMA assignment fields will not appear, as the BIOS automatically assigns them. If you select Manual, the IRQ Resources item will appear for vour configuration (see below).

**IRQ Resources** Press Enter. Please refer to the list below:

### Phoenix - AwardBIOS CMOS Setup Utility **IRO** Resources

| IRQ-3 assigned to                        | PCI Device               | Item Help |
|------------------------------------------|--------------------------|-----------|
| IRQ-4 assigned to<br>IRQ-5 assigned to   | PCI Device<br>PCI Device |           |
| IRQ-7 assigned to<br>IRQ-9 assigned to   | PCI Device<br>PCI Device |           |
| IRQ-10 assigned to<br>IRQ-11 assigned to | PCI Device<br>PCI Device |           |
| IRQ-12 assigned to<br>IRQ-14 assigned to | PCI Device<br>PCI Device |           |
| IRQ-15 assigned to                       | PCI Device               |           |

↑↓ → : Move Enter: Select F5: Previous Values

+/-/PU/PD: Value F10: Save F6: Fail-Safe Defaults

Esc: Exit F1: General Help F7: Optimized Defaults

**PCI/VGA Palette Snoop** This option allows the BIOS to preview VGA status. and to modify the information delivered from the feature Connector of the VGA card to MPEG card. This option can solve the display inversion to black after you have used a MPEG card.

**Assign IRQ For VGA** To enable/disable to assign IRQ for VGA.

**Assign IRQ For USB** To enable/disable to assign IRQ for USB.

### 4-6.8 SmartDoc Anti-Burn Shield

This section helps you to get more information about your system including CPU temperature, FAN speed and voltage. It is recommended that you contact your mainboard supplier to get proper values about the setting of the CPU temperature.

Run the "SmartDoc Anti-Burn Shield" as follows:

1. Choose "SmartDoc Anti-Burn Shield" from the Main Menu and a screen with a list of options will appear:

Phoenix - AwardBIOS CMOS Setup Utility SmartDoc Anti-Burn Shield

|                                    |               | Item Help |
|------------------------------------|---------------|-----------|
| Vcore                              | 1.56V         |           |
| VDD                                | 2.51V         |           |
| 3.3V                               | 3.26 V        |           |
| +5V                                | 5.02V         |           |
| +12V                               | 11.75V        |           |
| -12V                               | -11.74V       |           |
| +1.5V                              | 1.53V         |           |
| +5Vsb                              | 5.05V         |           |
| Voltage Battery                    | 3.24V<br>60°C |           |
| CPU Internal Temp.<br>System Temp. | 33°C          |           |
| CPU FAN Speed                      | 5232 RPM      |           |
| System FAN Speed                   | 0 RPM         |           |
| System PAIN Speed                  | O KI W        |           |
|                                    |               |           |
|                                    |               |           |
|                                    |               |           |
|                                    |               |           |
|                                    |               |           |
|                                    |               |           |
|                                    |               |           |
|                                    |               |           |

<sup>↑↓ · · · :</sup> Move Enter: Select +/-/PU/PD: Value F10: Save Esc: Exit F1: General Help F5: Previous Values F6: Fail-Safe Defaults F7: Optimized Defaults

- 2. Use one of the arrow keys to move between options and modify the selected options by using PgUp / PgDn / + / keys.
- <F1>: "Help" gives options available for each item.
- <F5>: Get the previous values. These values are the values with which the user starts the current session.
- <F6>: Load all options with the BIOS default values.
- <F7>: Load all options with the Setup default values.
- Press <ESC> to return to the Main Menu when you finish setting up all items. The following item descriptions are provided as a quick guide to your setup.

Vcore Shows CPU core actual voltage value.

**VDD** Shows North Bridge actual voltage value.

**3.3V**, **+5V**, **+12V**, **-12V**, Shows actual voltage value of all these default volt-**+1.5V**, **5VSB** age value on board.

Voltage Battery Shows voltage value of the battery on board.

CPU Internal Temp. Shows current CPU internal temperature.

**System Temp.** Shows current system temperature.

**CPU FAN Speed** These fields display the current speed of the CPU fan.

System FAN Speed These fields display the current speed of the System fan.

### 4-6.9 Frequency/Voltage Control

Run the "Frequency/Voltage Control" as following:

1. Choose "Frequency/Voltage Control" from the Main Menu and a screen with a list of options will appear:

### Phoenix - AwardBIOS CMOS Setup Utility Frequency/Voltage Control

|                                                                                                    |                                                                  | Item Help |
|----------------------------------------------------------------------------------------------------|------------------------------------------------------------------|-----------|
| Auto Detect PCI Clk<br>Spread Spectrum<br>CPU Clock<br>CPU Vcore Select<br>AGP Voltage Select<br>DIMM Voltage Select<br>2.5V Select | Enabled<br>Disabled<br>200MHz<br>Default<br>1.5V<br>2.6V<br>2.5V |           |
|                                                                                                    |                                                                  |           |

- ↑↓ → : Move Enter: Select +/-/PU/PD: Value F10: Save F5: Previous Values F6: Fail-Safe Defaults F7: Optimized Defaults
- Use one of the arrow keys to move between options and modify the selected options by using PgUp / PgDn / + / - keys.
- <F1>: "Help" gives options available for each item.
- <F5>: Get the previous values. These values are the values with which the user starts the current session.
- <F6>: Load all options with the BIOS default values.
- <F7>: Load all options with the Setup default values.
- Press <ESC> to return to the Main Menu when you finish setting up all items. The following item descriptions are provided as a quick guide to your setup.

PCI Clock Auto To enable / disablethis auto detection function on

Detection PCI clock.

**Spread** This function will reduce the EMI (Electromagnetic **Spectrum** Interference) in your system. If you do not have an

EMI problem, leave this item disabled.

CPU Clock This item allows you to set CPU Clock.

Choices: 200MHz ~250MHz in 1MHz stepping.

**CPU Vcore** To configure the CPU Voltage. Usually, to raise CPU

Select voltage will raise the chance of CPU overclocking

and yet risk damage of CPU.

Choices: Default; 0.800V ~1.700V in 0.05V step-

ping

**AGP Voltage** To configure the AGP Voltage.

**Select** Choices: 1.5V; 1.6V; 1.7V; 1.8V

**DIMM Voltage** To configure the DIMM Voltage.

**Select** Choices: 2.6V; 2.7V; 2.8V; 2.9V

2.5V Voltage To configure the VDD Voltage.

Select Choices: 2.5V; 2.6V; 2.7V; 2.8V

### 4-6.10 Load Optimized Defaults

When you press <Enter> on this item, you will get a confirmation dialog box with a message similar to:

" Load Optimized Defaults (Y / N) ? N "

Phoenix - AwardBIOS CMOS Setup Utility

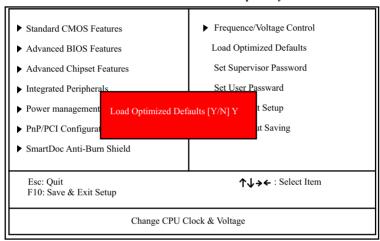

"Y" is for "Yes", and "N" is for "No".

Pressing "Y" loads the BIOS Optimized default values to restore the BIOS to its original status.

### 4-6.11 SET SUPERVISOR / USER PASSWORD

These two options allow you to set your system passwords. Normally, the supervisor has a higher priority to change the CMOS setup option than the users. The way to set up the passwords for both Supervisor and Users are as follows:

Choose "Change Password" in the Main Menu and press <Enter>.
 Then following message appears:

### "Enter Password : "

- The first time you run this option, enter your password up to 8 characters and press <Enter>. (The screen does not display the entered characters.)
- 3. After you enter the password, the following message appears prompting you to confirm the password:

### "Confirm Password : "

- 4. Enter the same password "exactly" the same as you have just typed to confirm the password and press <Enter>.
- 5. Move the cursor to Save & Exit Setup to save the password.
- If you need to delete the password entered before, choose the Supervisor Password and press <Enter>. It will delete the password that you have entered before.
- Move the cursor to Save & Exit Setup to save the option you have just configured; otherwise the old password will still be there the next time you turn your system on.
- 8. Press <Enter> to exit to the Main Menu.

RxD , TxD Active The option controls the speed between receiving and transmitting of IrDA or ASKIR when using.

Choices: Hi,Hi; Hi,Lo; Lo,Hi; Lo,Lo

**IR Transmission Delay** When UART Mode is selected in IrDA or ASKIR mode, it allows you to enable / disable IR Transmission Delay.

EPP Mode Select EPP Mode when you choose EPP or ECP+EPP mode in the Parallel Port Mode.

Choices: EPP1.7: EPP1.9

### 4-6.12 SAVE & EXIT SETUP

SAVE & EXIT SETUP allows you to save all modifications you have specified into the CMOS memory. Highlight this option on the Main Menu and the following message appears:

"SAVE to CMOS and EXIT (Y/N) ? Y "

"Y" is for "Yes", and "N" is for "No".

Press <Enter> key to save the configuration changes.

### 4-6.13 EXIT WITHOUT SAVING

EXIT WITHOUT SAVING option allows you to exit the Setup Utility without saving the modifications that you have specified. Highlight this option on the Main Menu and the following message appears:

"Quit Without Saving (Y/N) ? N "

"Y" is for "Yes", and "N" is for "No".

You may change the prompt to "Y" and press <Enter> key to leave this option .

## **Chapter 5 RAID & RAID Driver**

### Promise RAID Controller PDC20378 / 20376

Promise RAID (Redundant Array of Independent Disks) Controller PDC 20378 is to provide RAID configuration of RAID 0, RAID 1, and RAID 0+1 modes, while PDC20376 is to RAID configuration of RAID 1 and RAID 2 only. RAID Drivers are enclosed in a Driver CD as well as a Floppy diskette to support various RAID systems (Windows 98SE/Me/ 2000/XP) setup.

# This Chapter is to introduce the SATA RAID / SATA + PATA RAID Configurations with PDC20378 :

| 5-0 About Disk Array 85                                  |
|----------------------------------------------------------|
| 5-0-1 Disk Array Interpretation85                        |
| 5-0-2 Disk Array Member85                                |
| 5-0-3 Disk Array Types Supported by PDC20378/PDC20376 85 |
| 5-1. SATARAID and PATA RAID Layout on K8AV-R 86          |
| 5-2. First Step to Set up RAID - Populate Disk Drives 86 |
| 5-3. To Enter RAID BIOS 86                               |
| 5-4. To Enter the Main Menu of FastBuild Utility 87      |
| 5-5. View Drive Assignment before RAID Setup 88          |
| 5-6. Enter "Auto Setup" for RAID Setup 88                |
| 5-7. Choose "Security" for RAID 0+1 (Stripe/Mirror) 89   |
| 5-8. Press <ctrl-y> to Save the Choice</ctrl-y>          |
| 5-9. Create RAID only / Create and Quick Initialize 90   |
| 5-10. Array Created and Reboot System90                  |
| 5-11. Mirror/Stripe Array Detected at Reboot System 91   |
| 5-12 To Install Promise RAID Driver92                    |
| 5-12-1 To Install RAID Driver on Windows 2000/XP92       |
| 5-12-2 To Install RAID Driver on Windows 98SE/Me95       |

### 5-0 About Disk Array

### 5-0-1 Disk Array Interpretation

A "Disk Array" is formed from a group of 2 or more disk drives with the RAID (Redundent Array of Independent Disks) technology. The aim of a Disk Array is to provide better performance and/or data fault tolerance.

### 5-0-2 Disk Array Member

The individual disk drive in an array is called a "member". Each member of a specific disk array is coded in their "reserved sector" with configuration information that identifies the drive as a member. All disk members in a formed disk array are recognized as a single physical drive to the system.

### 5-0-3 Disk Array Types Supported by PDC20378/PDC20376

 RAID 0 (or Striping mode): supported by both PDC20378 and PDC20376

RAID 0 is a group of 2 to 4 Disk Drives configured together with RAID technology to provide better data transfer performance than a single drive since the workload is balanced between the array members. Reads and Writes of RAID 0 data are interleaved between multiple drives. When any disk member fails, it affects the entire array. The disk array size is equal to the number of drive members times the smallest member capacity. For example, one 1GB and three 1. 2GB drives will form a 4GB (4x1GB) disk array.

RAID 1 (or Mirroring mode): supported by both PDC20378 and PDC20376

RAID 1 is a group of 2 Disk Drives configured together with RAID Technology to provide the fault tolerance function. Writes duplicate data on to RAID 1 while reads are performed in parallel. If one of the mirrored drives suffers a mechanical failure (e.g. spindle failure) or does not respond, the remaining drive will continue to function. This is called Fault Tolerance.

The drive capacity of RAID 1 is half the total drive capacity of two equal-size drive.

3. RAID 0+1 (Mirror/Stripe): supported by PDC20378 only RAID 0+1 is formed by a RAID 0 member mirrored to another RAID member to establish a RAID 0+1 Array. RAID 0+1 requires at least 4 disk drive to set up the RAID 0+1 configuration.

### 5-1. SATARAID and PATA RAID Layout on K8AV-R

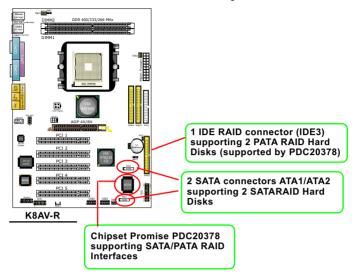

### 5-2. First Step to Set up RAID - Populate Disk Drives

- 1. Connect 1 SATA Disk Drive to ATA1 and 1 SATA Disk Drive to ATA2.
- Connect 1 PATA Disk Drives to IDE3.
- 3. 3 Disk drives can be set up into RAID 0 or 1 Array.

### 5-3. To Enter RAID BIOS

At booting system, the following screen will appear after "POST".

Following the instruction on the screen, press <Ctrl-F> to enter the FastBuild (tm) Utility.

### 5-4. To Enter the Main Menu of FastBuild Utility

The Main Menu will pop out as below:

FastBuild (tm) Utility 2.01 (c) 2002-2005 Promise Technology, Inc.

| [ Main Menu ]  Auto Setup View Drive Assignemnts Define Array Delete Array Rebuild Array | [1]<br>[2]<br>[3]<br>[4] |  |  |  |
|------------------------------------------------------------------------------------------|--------------------------|--|--|--|
| [ Keys Available ]                                                                       |                          |  |  |  |
| Press 1~5 to Select Option                                                               | [Esc] Exit               |  |  |  |

- 1. Auto Setup......[1]
  - Press figure "1" on keyboard to enter Auto Setup of RAID."Auto Setup" is available only if there are free disk drive detected in system.
- View Drive Assignment.......[2]
   Press figure "2" on keyboard to view the drive assignment detected in system.
- 3. Define Array......[3]

  Press figure "3" on keyboard to view the defined Array already set up in system.
- Delete Array......[4]
   Press figure "4" on keyboard to enter the "Delete Array" field for deleting Array already set up in system.
- 5. Rebuild Array.......[5]
  Press figure "5" on keyboard to enter the "Rebuild Array" field for rebuilding a defective array or RAID member. "Rebuild Array" is available for "RAID 1 (Mirror)" or "RAIA 0+1 (Mirror/Stripe)" mode.

### 5-5. View Drive Assignment before RAID Setup

Press "2" to enter "View Drive Assignment" so that you can see the status of all disk drives detected by RAID BIOS.

FastBuild (tm) Utility 2.01 (c) 2002-2005 Promise Technology, Inc.

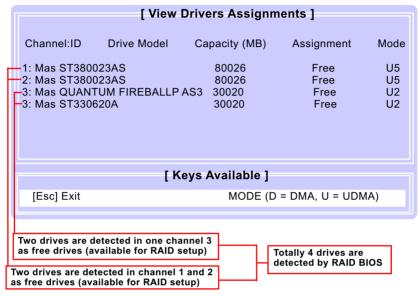

### 5-6. Enter "Auto Setup" for RAID Setup

Press "1" to enter "Auto Setup" so that you can see the RAID choices.

FastBuild (tm) Utility 2.01 (c) 2002-2005 Promise Technology, Inc.

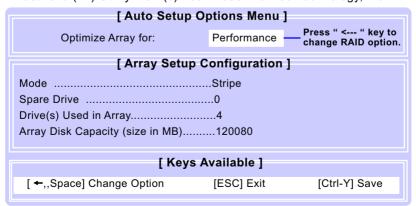

### 5-7. Choose "Security" for RAID 0+1 (Stripe/Mirror)

Press "1" to enter "Auto Setup" so that you can see the RAID choices.

FastBuild (tm) Utility 2.01 (c) 2002-2005 Promise Technology, Inc.

| [ Auto Setup Options Menu ]           |                                             |               |  |  |
|---------------------------------------|---------------------------------------------|---------------|--|--|
| Optimize Array for:                   | Security — Security (0+1) mode is selected. |               |  |  |
| [ Array Setup Configuration ]         |                                             |               |  |  |
| Mode                                  | Mirror/Stripe                               |               |  |  |
| Spare Drive                           | 0                                           |               |  |  |
| Drive(s) Used in Array                | 4                                           |               |  |  |
| Array Disk Capacity (size in MB)60000 |                                             |               |  |  |
|                                       |                                             |               |  |  |
| [ Keys Available ]                    |                                             |               |  |  |
| [ ←,,Space] Change Option             | [ESC] Exit                                  | [Ctrl-Y] Save |  |  |
|                                       |                                             |               |  |  |

### 5-8. Press <Ctrl-Y> to Save the Choice

When a RAID mode is chosen, press < Ctrl-Y> to save the choice. Then select Y for "Create and Quick Initialize; or select N for "Create only".

FastBuild (tm) Utility 2.01 (c) 2002-2005 Promise Technology, Inc.

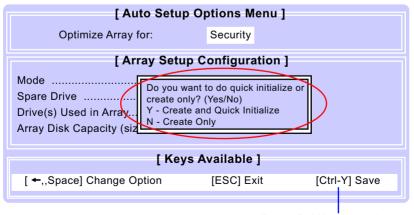

Press <Ctrl-Y> to save choice.

### 5-9. Create RAID only / Create and Quick Initialize

"Create Only" is for creating RAID without changing the disk data.

"Create and Quick Initialize" will create the RAID with clearing disk data.

FastBuild (tm) Utility 2.01 (c) 2002-2005 Promise Technology, Inc.

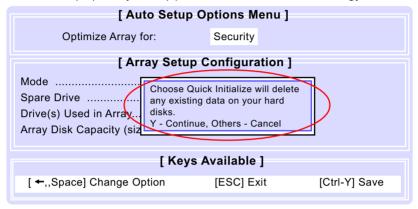

### 5-10. Array Created and Reboot System

After choosing "Create Only" or Create and Quick Initialize", next screen will prompt you to reboot system.

Press any key to reboot.

FastBuild (tm) Utility 2.01 (c) 2002-2005 Promise Technology, Inc.

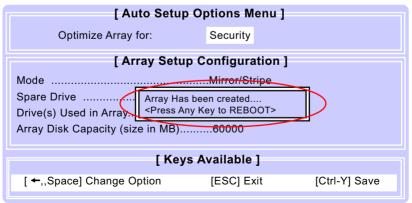

### 5-11. Mirror/Stripe Array Detected at Reboot System

At rebooting system, Mirror/Stripe Array (RAID 0+1) appears on screen after "POST".

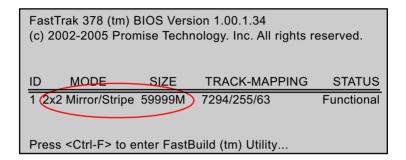

### Congratulation!

Your system is now ready for operating system installation and RAID Driver Setup.

### 5-12 To Install Promise RAID Driver

Promise RAID Driver is incorporated in Support CD/Floppy Diskette for user's installation. <u>This driver is intended for Windows 98/Me/NT4/2000/</u> XP/2003.

### 5-12-1 To Install RAID Driver on Windows 2000/XP

- Get ready the Floppy Diskette holding the RAID Driver.
   (This Driver Diskette should have been enclosed in the mainboard Package.)
- (2) Check that Hard Disks are connected properly to the RAID conntors
- (3) Start your PC system and use RAID BIOS Setup Utility to configure RAID 0 / 1/ 0+1 to the hard disks.
- (4) Restart System and apply the Windows 2000/XP CD to CD-ROM for operating system installation.
- (5) On the Windows 2000/XP Setup screen, press "F6" key for RAID driver setup.

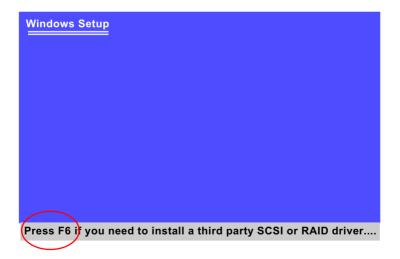

(6) On next screen press "S" to confirm the mass storage device setup.

# Setup could not determine the type of one or more mass storage devices installed in your system, or you have chosen to manually specify an adapter. Currently, Setup will load support for the following mass storage devices(s): <none> \* To specify additional SCSI adapters, CD-ROM drives, or special disk controllers for use with Windows, including those for which you have a device support disk from a mass storage device manufacturer, press S. \* If you do not have any device support disks from a mass storage device manufacturer, or do not want to specify additional mass storage devices for use with Windows, press ENTER.

(7) On next screen apearing, insert the RAID Driver Diskette to Drive "A" and then press <Enter>.

Enter=Continue

F3=Exit

S=Specify Additional Device

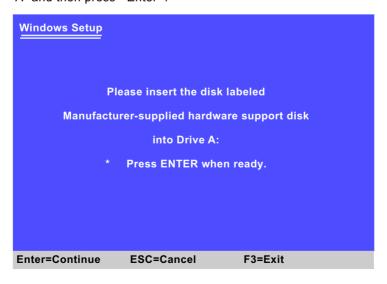

(8) On next screen appearing, choose the driver suitable for your operating system and press <Enter> to continue.

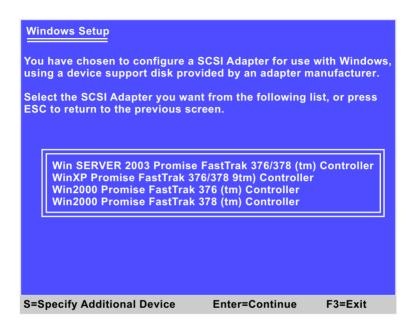

The Installation Program will then guide you through the rest of system setup. The RAID driver will then be installed into your system.

### 5-12-2 To Install RAID Driver on Windows 98SE/Me

- (1) Get ready the Floppy Diskette holding the RAID Driver.
- (2) Check that Hard Disks are connected properly to the RAID connectors.
- (3) Start your system and use RAID BIOS Setup Utility to configure RAID 0 / 1/ 0+1 to the hard disks.
- (4) Restart System and format the bootable hard disks.
- (5) Now, apply the Windows 98SE/ME CD to CD-ROM for operating system installation.
- (6) With the Windows 98SE/ME installation complete, restart system for RAID driver setup.
- (7) On the "Start" screen of your system, please click to the following path:

\My Computer\properties\Device manager

(8) In the "Device manager" screen, you can see the item " PCI RAID Controller" with a yellow question mark on its left side, which indicates that the RAID controller is already detected by system but the driver is not installed yet. Please point to this item with your mouse and double click on it (or click the "Properties" button).

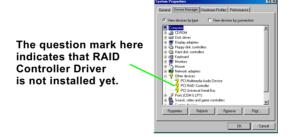

(9) Instantly, the "PCI RAID Controller Properties" screen shows up. Please click the "General" bar to continue.

(10) In the "General" screen, click "reinstall Driver" button to continue. Please note that the status of "Device Usage" should stay at "Exists in all hardware profiles".

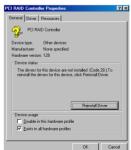

- (11) In the "Update device Driver Wizard" screen, click "Next" to continue until you see a dialog box asking you to "Specify a location" for the driver. You should now insert the SATA/SATA RAID Driver CD/ Diskette into CD-ROM/Drive A.
- (12) As illustrated in the picture below, check the item "Specify a location" and click the "Browse" button to find out the correct path for the driver. As the RAID Driver is in Drive A, please type into the blank bar the correct path and click "Next" to continue:

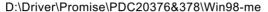

or A:\Win98-me

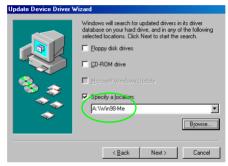

(13) The Update Device Driver Wizard will then go on installing the driver. In a few seconds, installation completes. Please click the "Finish" button on the screen to complete the installation.

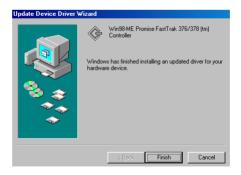

# Memo